## Domestic Low Value Payments (India NEFT) User Guide **Oracle Banking Payments**

Release 14.2.0.0.0

**Part No. F11932-01**

November 2018

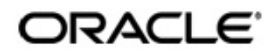

Domestic Low Value Payments(Inida NEFT) User Guide Oracle Financial Services Software Limited

Oracle Park

Off Western Express Highway Goregaon (East) Mumbai, Maharashtra 400 063 India Worldwide Inquiries: Phone: +91 22 6718 3000 Fax: +91 22 6718 3001 www.oracle.com/financialservices/

Copyright © 2007, 2018, Oracle and/or its affiliates. All rights reserved.

Oracle and Java are registered trademarks of Oracle and/or its affiliates. Other names may be trademarks of their respective owners.

U.S. GOVERNMENT END USERS: Oracle programs, including any operating system, integrated software, any programs installed on the hardware, and/or documentation, delivered to U.S. Government end users are "commercial computer software" pursuant to the applicable Federal Acquisition Regulation and agency-specific supplemental regulations. As such, use, duplication, disclosure, modification, and adaptation of the programs, including any operating system, integrated software, any programs installed on the hardware, and/or documentation, shall be subject to license terms and license restrictions applicable to the programs. No other rights are granted to the U.S. Government.

This software or hardware is developed for general use in a variety of information management applications. It is not developed or intended for use in any inherently dangerous applications, including applications that may create a risk of personal injury. If you use this software or hardware in dangerous applications, then you shall be responsible to take all appropriate failsafe, backup, redundancy, and other measures to ensure its safe use. Oracle Corporation and its affiliates disclaim any liability for any damages caused by use of this software or hardware in dangerous applications.

This software and related documentation are provided under a license agreement containing restrictions on use and disclosure and are protected by intellectual property laws. Except as expressly permitted in your license agreement or allowed by law, you may not use, copy, reproduce, translate, broadcast, modify, license, transmit, distribute, exhibit, perform, publish or display any part, in any form, or by any means. Reverse engineering, disassembly, or decompilation of this software, unless required by law for interoperability, is prohibited.

The information contained herein is subject to change without notice and is not warranted to be error-free. If you find any errors, please report them to us in writing.

This software or hardware and documentation may provide access to or information on content, products and services from third parties. Oracle Corporation and its affiliates are not responsible for and expressly disclaim all warranties of any kind with respect to third-party content, products, and services. Oracle Corporation and its affiliates will not be responsible for any loss, costs, or damages incurred due to your access to or use of third-party content, products, or services.

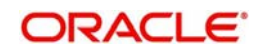

# **Contents**

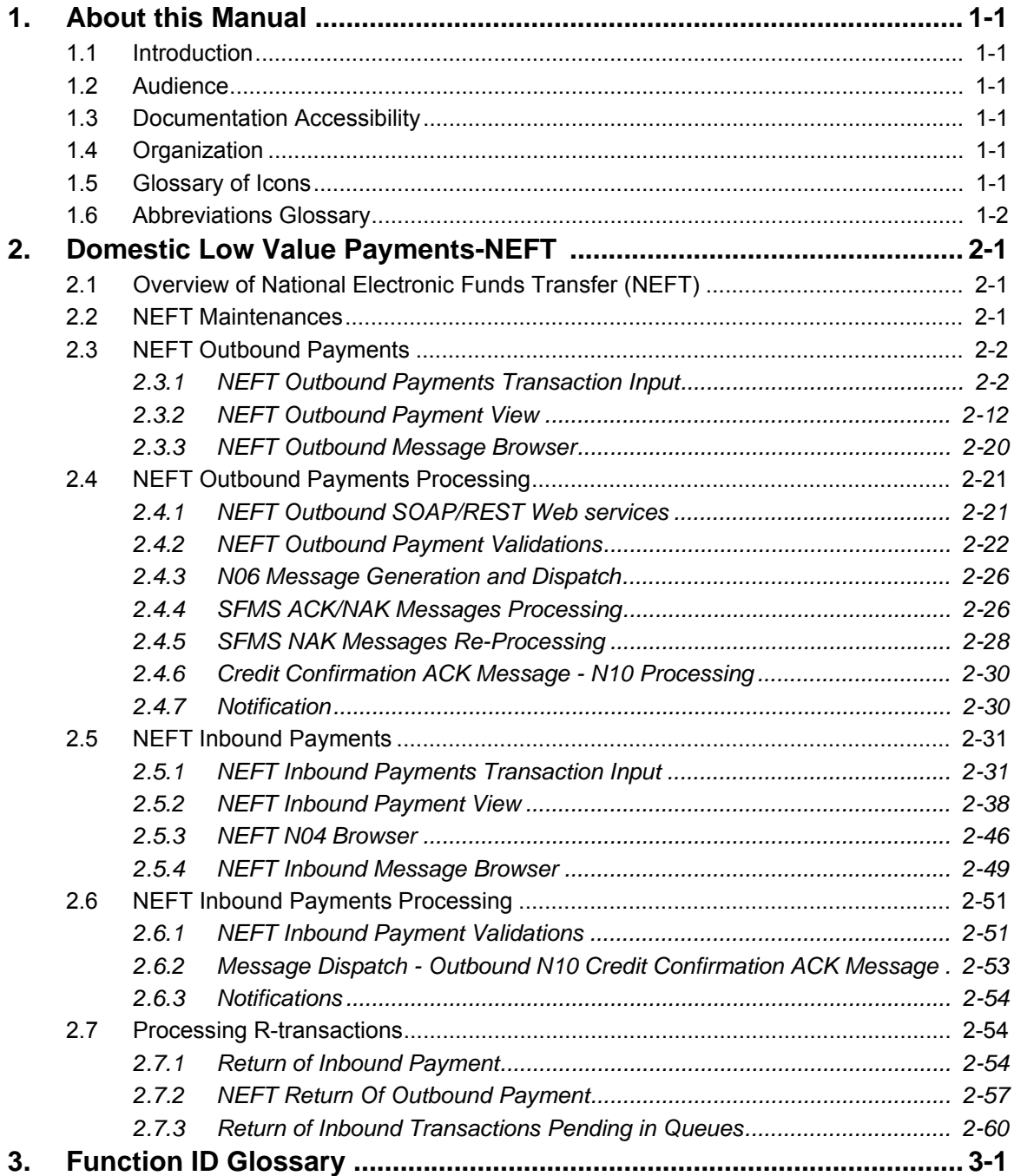

## **1. About this Manual**

## <span id="page-3-1"></span><span id="page-3-0"></span>**1.1 Introduction**

This manual is designed to help you to quickly get familiar with the Domestic Low Value Payments(India NEFT) functionality of Oracle Banking Payments. It takes you through the various stages in processing a NEFT payment transaction.

## <span id="page-3-2"></span>**1.2 Audience**

This manual is intended for the following User/User Roles:

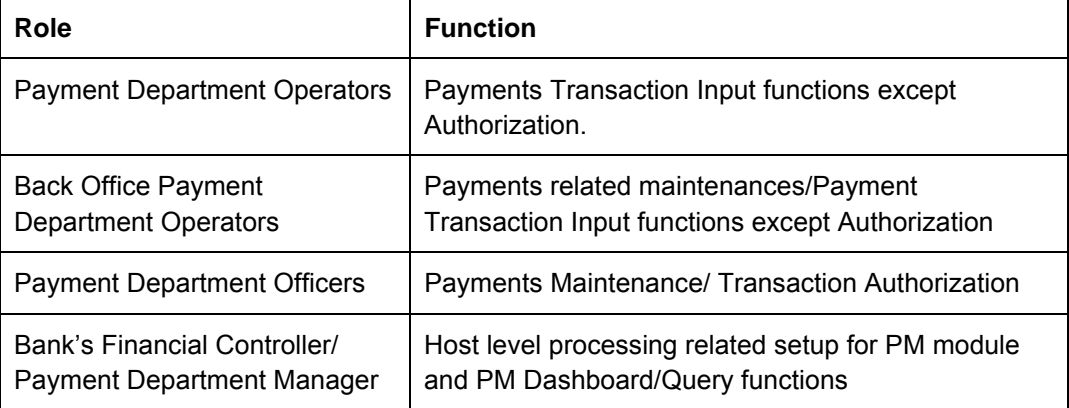

## <span id="page-3-3"></span>**1.3 Documentation Accessibility**

For information about Oracle's commitment to accessibility, visit the Oracle Accessibility Program website at <http://www.oracle.com/pls/topic/lookup?ctx=acc&id=docacc>.

## <span id="page-3-4"></span>**1.4 Organization**

This manual is organized into the following chapters.:

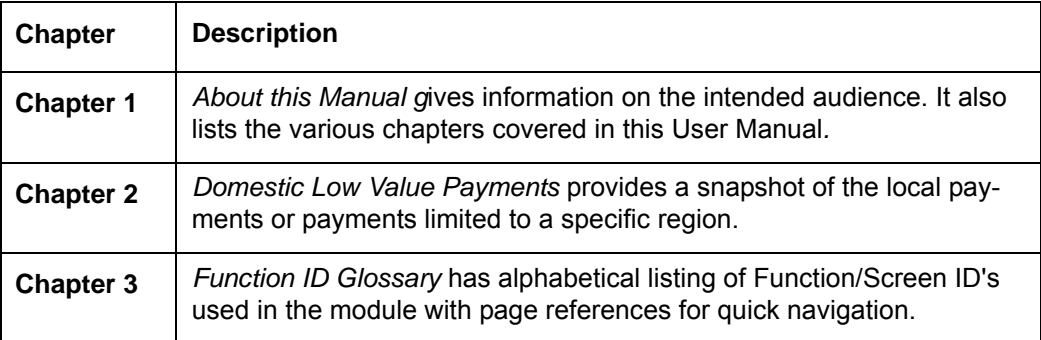

## <span id="page-3-5"></span>**1.5 Glossary of Icons**

This User Manual may refer to all or some of the following icons:

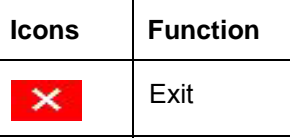

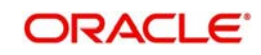

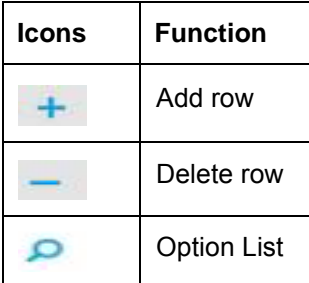

# <span id="page-4-0"></span>**1.6 Abbreviations Glossary**

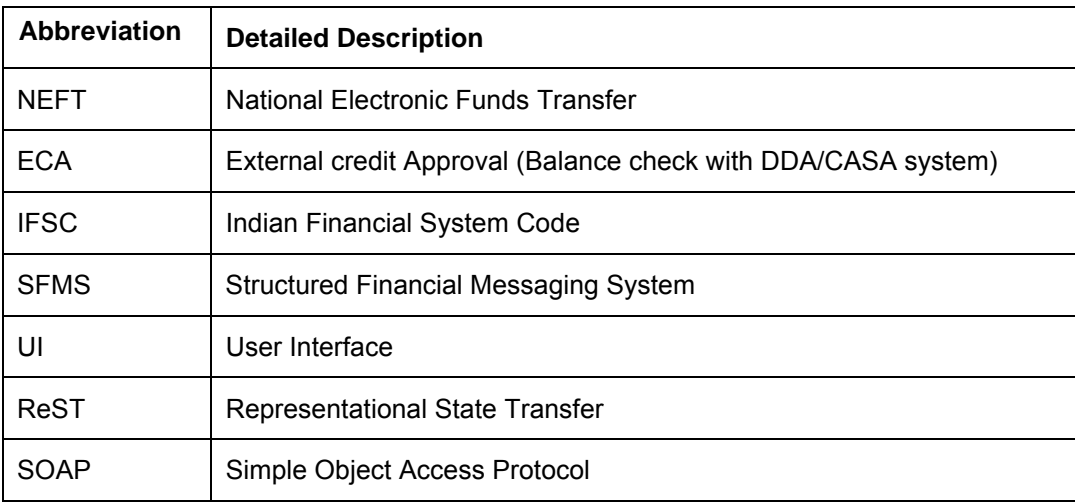

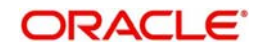

## **2. Domestic Low Value Payments-NEFT**

<span id="page-5-0"></span>This chapter contains the following sections:

- [Section 2.1, "Overview of National Electronic Funds Transfer \(NEFT\)"](#page-5-1)
- [Section 2.2, "NEFT Maintenances"](#page-5-2)
- [Section 2.3, "NEFT Outbound Payments"](#page-6-0)
- [Section 2.4, "NEFT Outbound Payments Processing"](#page-25-0)
- [Section 2.5, "NEFT Inbound Payments"](#page-35-0)
- [Section 2.6, "NEFT Inbound Payments Processing"](#page-55-0)
- [Section 2.7, "Processing R-transactions"](#page-58-1)

## <span id="page-5-1"></span>**2.1 Overview of National Electronic Funds Transfer (NEFT)**

National Electronic Funds Transfer (NEFT) is a nation-wide payment system facilitating one-to-one funds transfer in India. Retail and Corporate Customers make use of this mode of payment. It is done via electronic messages conforming as per SFMS standards.

Below listed functionalities for NEFT Payments are explained in this user manual:

- Outbound payment processing and message file generation
- **Straight through Processing of Inbound payment files**

For National Electronic Funds Transfer (NEFT), the payment type is 'NEFT'.

Below transaction types are supported for NEFT payments:

- I Inbound
- O Outbound

## <span id="page-5-2"></span>**2.2 NEFT Maintenances**

This section lists the key common maintenances that are required for processing of outbound and inbound NEFT Payments.

- India Payments Common Preferences (PMDNFTPF)
- Network Maintenance (PMDNWMNT)
- Source Maintenance (PMDSORCE)
- **Source Network Preferences (PMDSORNW)**
- Queue Connection Profile Maintenance (PMDQPROF)
- Local Payments Bank Directory (PMDBKMNT)
- **Beneficiary Registration (PMDBENRN)**
- India Payment Account Preferences (PMDEXACP)
- Dispatch Parameters Maintenance (PADISPTM)

For more details on above mentioned maintenance screens, refer to Payments Core User Guide.

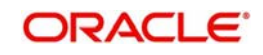

## <span id="page-6-0"></span>**2.3 NEFT Outbound Payments**

This section contains the following topics:

- [Section 2.3.1, "NEFT Outbound Payments Transaction Input"](#page-6-1)
- [Section 2.3.2, "NEFT Outbound Payment View"](#page-16-0)
- [Section 2.3.3, "NEFT Outbound Message Browser"](#page-24-0)

## <span id="page-6-1"></span>**2.3.1 NEFT Outbound Payments Transaction Input**

You can perform NEFT Outbound transaction. All transactions that are entered using this screen has payment type as 'NEFT" and transaction type as 'Outbound'.

<span id="page-6-2"></span>You can invoke 'NEFT Outbound Payment Transaction Input Detailed' screen by typing 'PTDOTONL' in the field at the top right corner of the Application tool bar and clicking on the adjoining arrow button. Click new button on the Application toolbar.

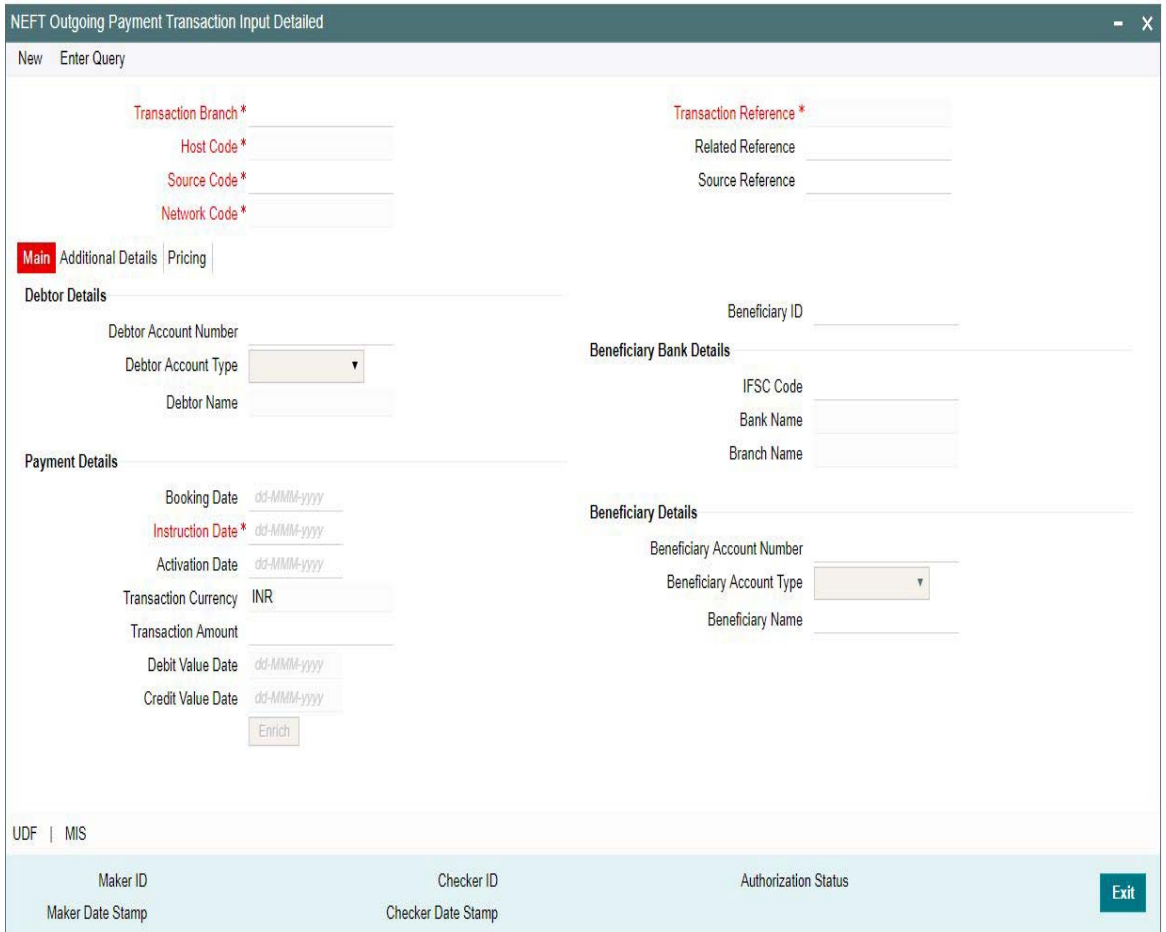

You can specify the following fields:

#### **Transaction Branch**

The system defaults the transaction branch code with the user's logged in branch code.

#### **Host code**

The system defaults the host code of transaction branch.

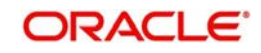

#### **Source Code**

Select the Source Code as 'MANL' for, manual transactions.. This denotes that, it is a manually input transaction. For the payment requests received through JMS or SOAP services, the Source Code is defaulted as SFMS.

#### **Network Code**

The system displays the network code if only one Network is maintained with payment type as NEFT for the host code. If more than one networks are present, you can select the network code from the available list of values

#### **Transaction Reference**

The system generates the transaction reference number. For more details on the format, refer the Payments Core User Guide.

#### **Note**

- The transaction reference number generated is used as UTR (Unique Transaction Reference Number) in NEFT messages. For NEFT Message this field will be populated with 16X's (XXXXXXXXXXXXXXXX).
- A 9-digit message sequence number will be generated for NEFT payments. This number will be populated in sequence number field in Block A of the message.
- Valid values of this number will be from 000000000 to 999999999. If sequence number is 9 then system will pad with zeros as '000000009'.

#### **Related Reference**

The system defaults transaction reference number. However you can modify this.

#### **Source Reference No**

The system defaults the Source Reference Number for the payment requests received from channe;s or any other source. You can input the value for manually booked transaction.

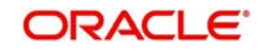

## **2.3.1.1 Main Tab**

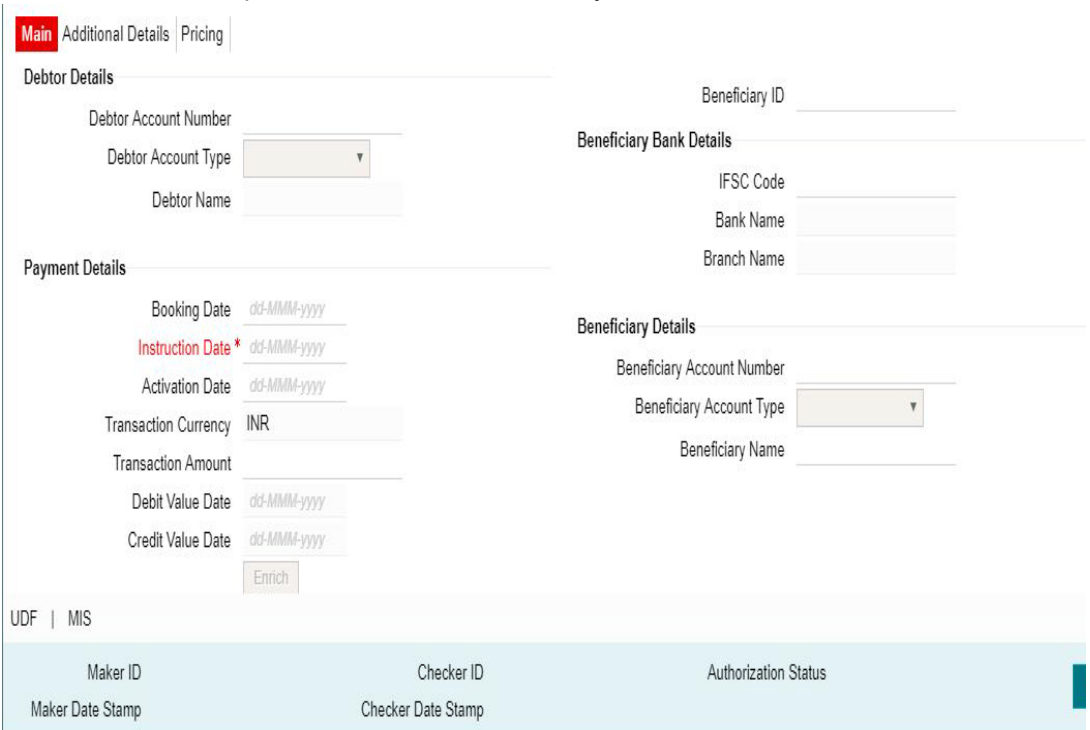

Click 'Main' tab to capture the Creditor/ Debtor/ Payments details:

Specify the following details

#### **Debtor Details**

#### **Debtor Account Number**

Specify the debtor/ remitter account number. Alternatively, you can select the debtor account number from the option list. The list displays all open and authorized accounts as available in External Account Maintenance.

#### **Debtor Account Type**

The user can choose from the below allowed values from this LOV,

- Savings Bank (10)
- Current Account (11)
- Cash Credit (13)
- Loan Account (14)
- Overdraft (12)
- $\bullet$  NRE (40)

This field will display the text value for the account type. The corresponding number values will appear in the NEFT payment messages generated.

#### **Beneficiary ID**

If Beneficiary registration has been done already for the debtor's account. Beneficiary ID can be picked up from the LOV here. All the other details such as beneficiary account number, account type, beneficiary name, beneficiary bank details such as IFSC code, Bank name, Branch Name will be defaulted based on the beneficiary registration maintenance.

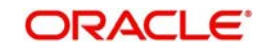

If beneficiary ID is not maintained, IFSC Code, Bank Name, Branch Namecan be entered in the fields provided in this screen.

### **Beneficiary Bank Details**

#### **IFSC Code**

All open and authorized IFSC codes available in local payments bank directory (PMDBKMNT) will be listed in this field.

#### **Note**

IFSC code is validated based on the maintenances done in the Local Payments bank Directory screen. If the validation fails, transaction will be rejected.

#### **Bank Name**

System defaults the Bank Name based on IFSC code selected.

#### **Branch Name**

System defaults the Branch Namebased on IFSC code selected.

#### **Beneficiary Details**

#### **Beneficiary Account number**

Specify the valid Beneficiary account number, to which the amount is to be credited. Beneficiary Account Type

Select the beneficiary/creditor account type from the drop-down values listed.

- Savings Bank
- Current Account
- Cash Credit
- Loan Account
- Overdraft
- **NRE**

This field will display the text value for the account type. The corresponding number values will appear in the NEFT payment messages generated.

#### **Beneficiary Name**

Specify the Beneficary/Credit Account Name for the account details specified.

#### **Payment Details**

#### **Booking Date**

The system defaults the booking date as application server date.

#### **Instruction Date**

The system defaults the Instruction date as current system date. However you can select a future date as Instruction Date.Currency & Network holiday checks are applicable for Instruction Date.

#### **Activation Date**

Activation date is derived as Instruction Date – Debit Float days as maintained in Process cutoff maintenance. Holiday check is done for Activation date based on Branch holidays

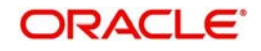

maintained if 'Branch Holiday' check is applicable for the Network maintained in the Payments Preferences screen (PMDNFTPF).

#### **Transaction Currency**

System defaults the Transaction Surrency as 'INR' for NEFT payments.

#### **Transaction Amount**

You can enter the Transaction Amount. Transaction amount specified is validated with the daily and transaction limits maintained in the Payments Preferences screen (PMDNFTPF).

#### **Debit Value Date**

The system would derive the debit value date as part of transaction processing on clicking Enrich button. This field will be disabled for user input.

#### **Credit Value Date**

The system would derive the credit value date as part of transaction processingon clicking Enrich button. This field will be disabled for user input.

#### **Enrich Button**

Following validations are done, on clicking the Enrich button:

- System validates if the Debtor Account Type is NRE/NRO for the outbound transactions.
- If the Debtor account type is -NRE/NRO, the 'Sender to Receiver Information field (from Line 1) will be automatically populated with static text as "Sender is NRE. Please ensure compliance to RBI/FEMA regulation before applying funds"
- System computes the Charges, and Tax on Charges if applicable, based on the maintenance for Pricing Code specified in India Payment Common Preferences (PMDNFTPF).

### **2.3.1.2 Additional Details Tab**

This tab contains the below fields to capture the address details of debtor/creditor and remittance information from the sender to receiver

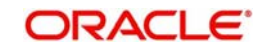

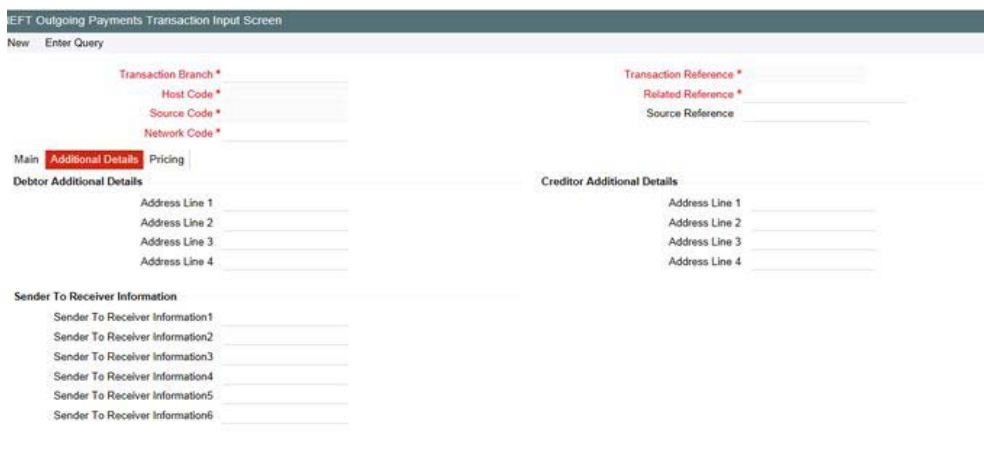

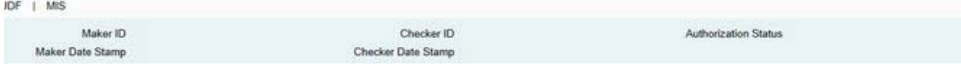

## **Debtor Additional Details**

**Address Line 1**

Specify the address line 1

**Address Line 2** Specify the address line 2

**Address Line 3**

Specify the address line 3

#### **Address Line 4**

Specify the address line 4

## **Creditor Additional Details**

**Address Line 1** Specify the address line 1

**Address Line 2** Specify the address line 2

**Address Line 3** Specify the address line 3

#### **Address Line 4**

Specify the address line 4

#### **Sender To Receiver Information**

System populates the static text automatically on clicking Enrich button in the Sender to Receiver Information fields, if the Debtor account type is NRE.

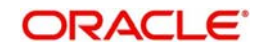

#### **Sender to Receiver Information 1-6**

Specify the Sender to Receiver Information.

## **2.3.1.3 Pricing Tab**

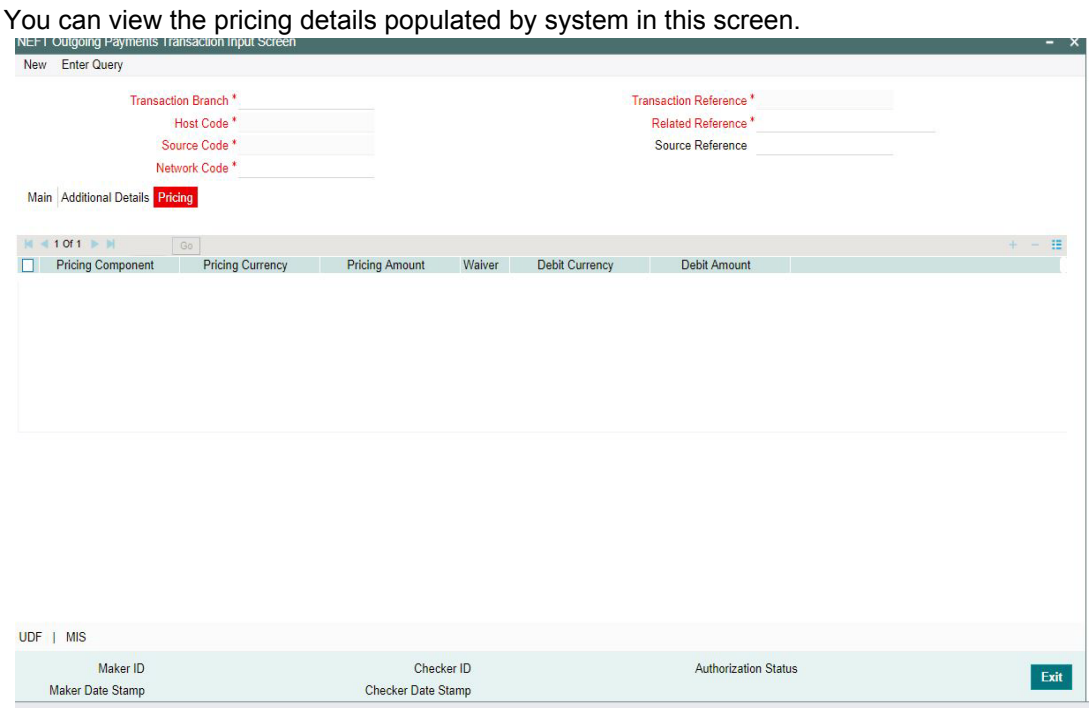

The following details are available:

#### **Pricing Component**

The system defaults the pricing component based on the Pricing code linked in Network Currency Preferences.

#### **Pricing Currency**

The system defaults the pricing currency.

#### **Pricing Amount**

The system defaults the pricing amount from Pricing Value Maintenance screen (PPDVLMNT) as applicable for the payment value date, Payment Source code and Debit Customer Service Model. However you can modify this value.

#### **Note**

Currency conversions related to charge computation are completed and final amount is populated component wise in the Pricing Tab.

#### **Waived**

The system defaults the waiver. However you can modify this value.

#### **Note**

If charge/tax is already waived at price value maintenances, then you cannot uncheck the waiver flag.

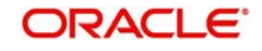

## **Debit amount**

System defaults the customer debit amount for charge/tax.

## **2.3.1.4 UDF**

Click this link to specify the user defined fields.

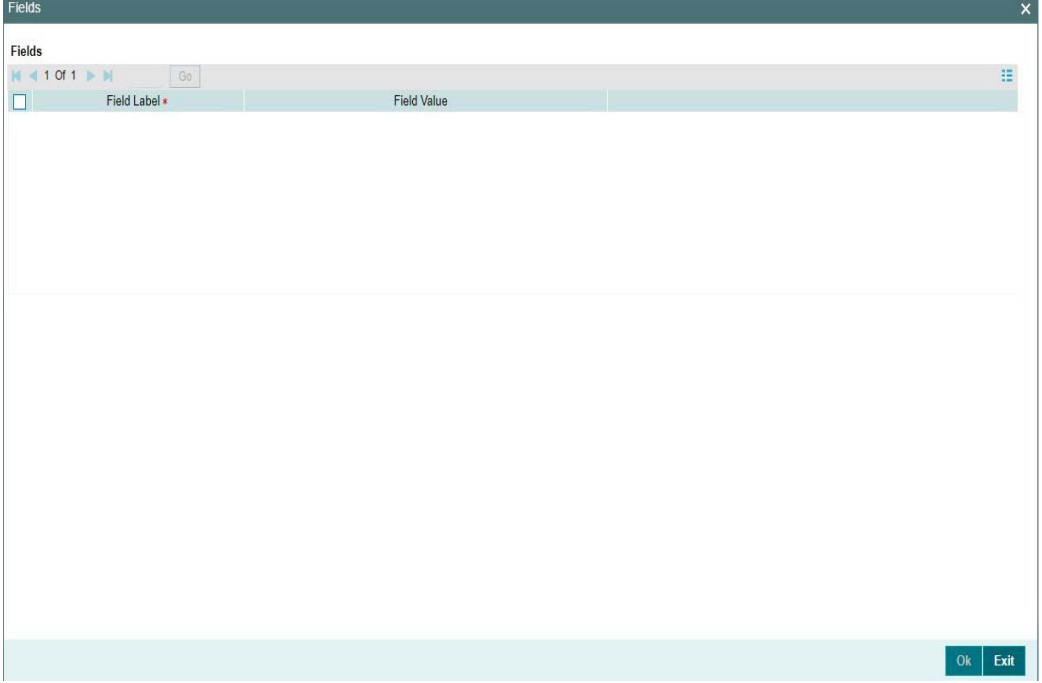

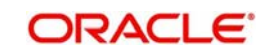

## **2.3.1.5 MIS**

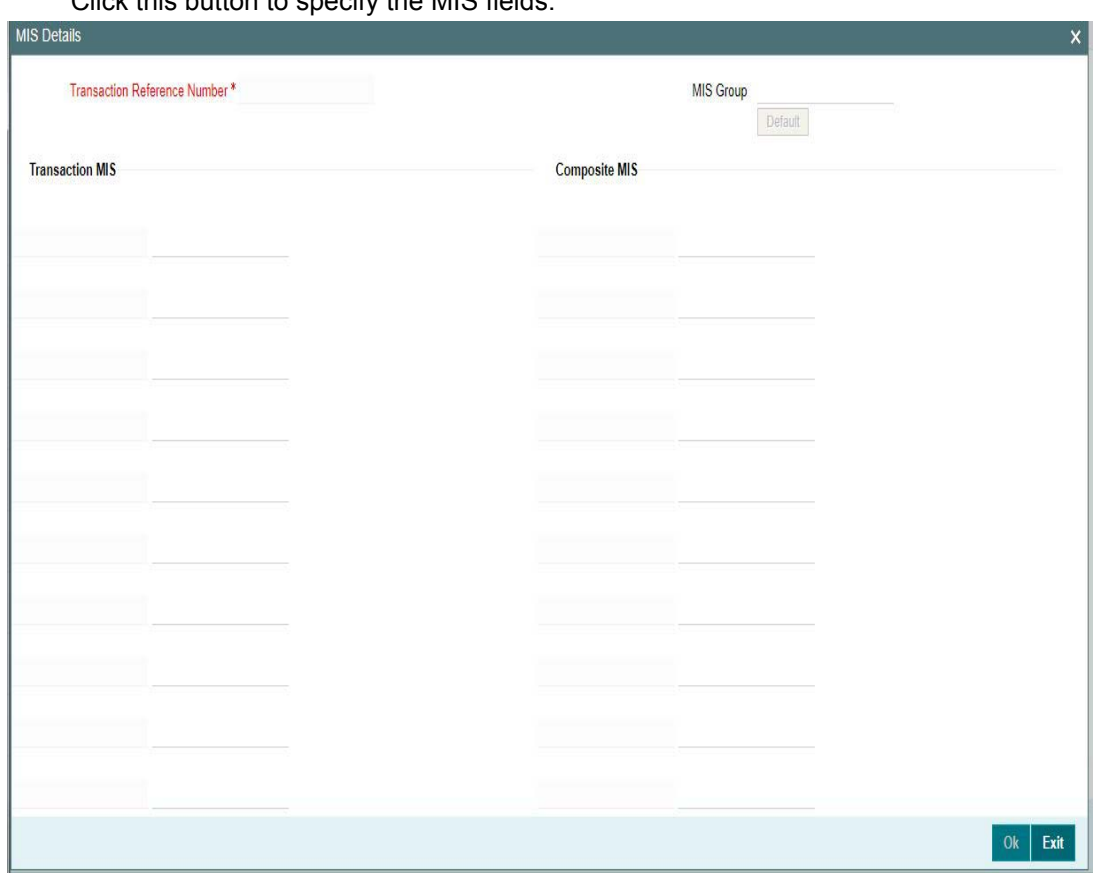

Click this button to specify the MIC fields.

#### **2.3.1.6 Saving of Outbound Transaction**

The system performs the following mandatory field checks and the referential checks during the save of NEFT Outbound payment transaction. If any of the below validation fails, then the transaction is rejected with an error code.

Following fields are mandatory for requesting NEFT Outbound payments:

- Transaction Branch
- Source Code
- Network code
- Source Reference (for requests received through other channels, Source reference is updated automatically)
- Debtor Account Number
- IFSC Code
- **Beneficiary Account Number (creditor account)**
- **Beneficiary Account Type**
- Transfer Currency
- **•** Transfer Amount
- **IFSC Code**
- Debit / Credit Value Date

Following are the validations on clicking the 'Save' button:

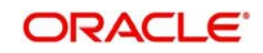

- If the source code is not MANL, then it is mandatory to specify the Source reference number.
- Customer/Account status validation is done based on the status details available in External Customer maintenance/External Account maintenance.
- Holiday check for instruction date is done, based on the local branch holidays maintained.
- Upon saving the transaction, system throws error messages for validation failures, if any. For the error messages displayed, respective action can be taken and can be re-submitted.

#### **2.3.1.7 NEFT Outbound Payments Summary**

You can view the NEFT outbound transactions booked in the transaction summary screen.

<span id="page-15-0"></span>You can invoke the 'NEFT Outbound Payments Transaction Input Summary' screen by typing 'PTSOTONL' in the field at the top right corner of the Application toolbar and clicking on the adjoining arrow button.

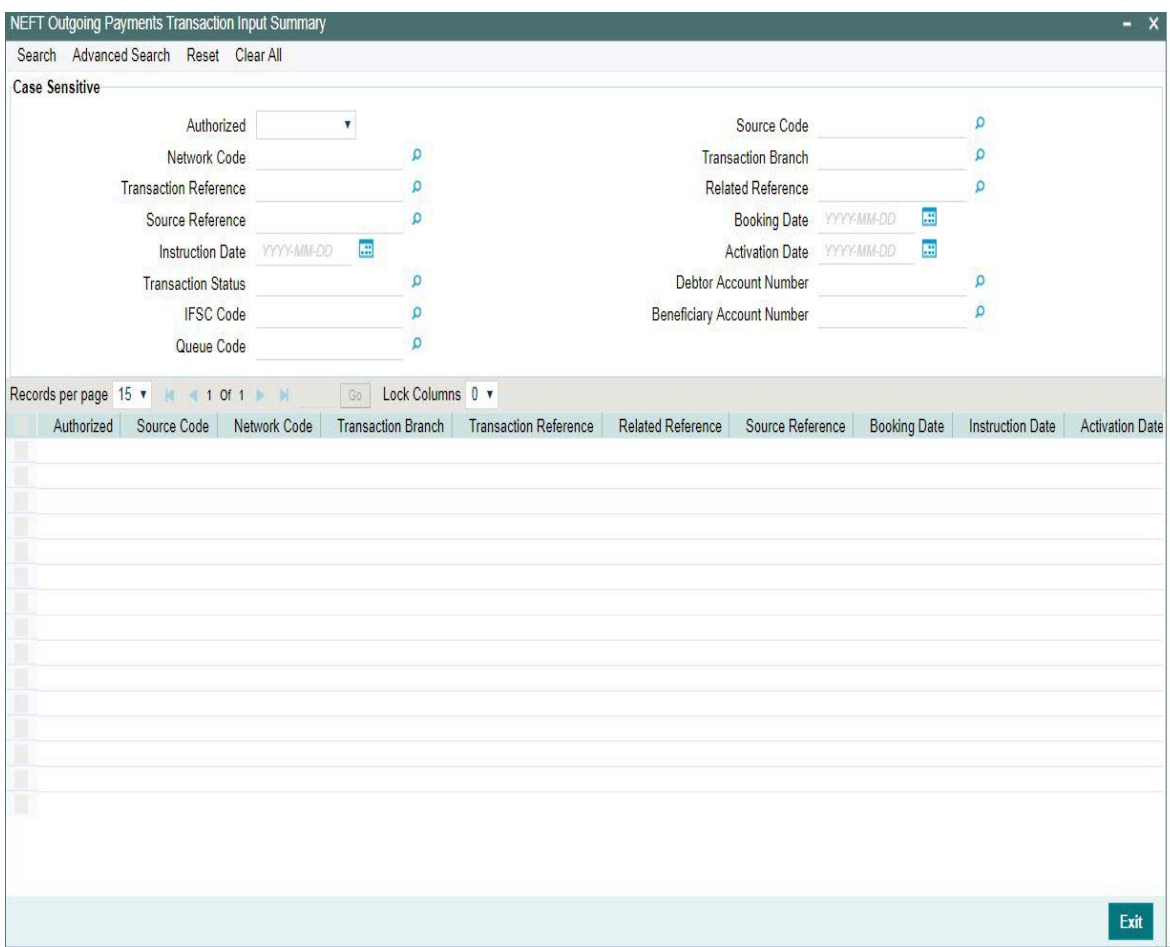

You can search for the records using one or more of the following parameters:

- Authorized
- Source Code
- Network Code
- Transaction Branch
- **Transaction Reference**
- Related Reference

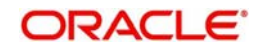

- **Source Reference**
- Booking Date
- Instruction Date
- Activation Date
- Transaction Status
- IFSC Code
- **Beneficiary Account Number**
- Queue Code

Once you have specified the search parameters, click 'Search' button. The system displays the records that match the search criteria.

Double click a record or click ' Details ' button to view the detailed maintenance screen.

## <span id="page-16-0"></span>**2.3.2 NEFT Outbound Payment View**

<span id="page-16-1"></span>You can view the NEFT Outbound transactions in this screen.

You can invoke 'NEFT Outbound Payments Detailed View' screen by typing 'PTDOVIEW' in the field at the top right corner of the Application tool bar and clicking on the adjoining arrow button. Click new button on the Application toolbar.

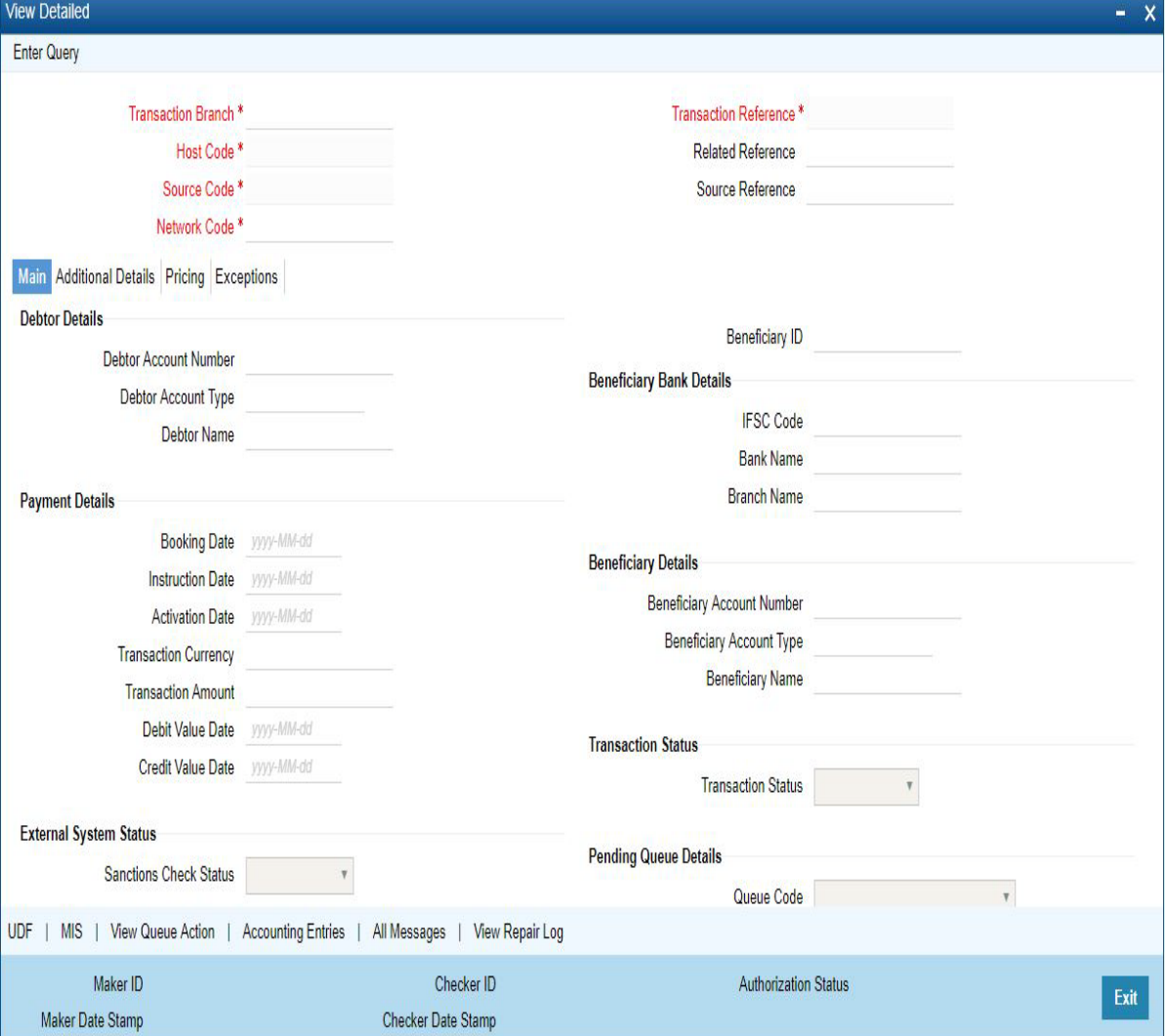

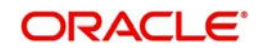

- From this screen, click Enter Query. The Transaction Reference field gets enabled which opens an LOV screen.
- Click the Fetch button and select the required transaction.
- Along with the transaction details, user can also view the Status details for the following:
	- External System Status
	- Transaction Status (Is updated as 'Settled' on receiving N10 acknowledgement message)
	- Pending Queue Details
	- Sanction Seizure
	- Dispatch Details
	- Confirmation Details
- Click Execute Query to populate the details of the transaction in the Outbound NEFT Payments View screen.The system displays all the fields in the below mentioned tabs based on the transaction reference number selected.

For more details on Main, Additional Details and Pricing tabs refer to 'PTDOTONL' screen details above.

### **2.3.2.1 Exceptions Tab**

Click on the 'Exceptions' tab to invoke this screen.All the details pertaining to Return Details, Network Reject Details and External System Status id are displayed here for the entered Transaction Reference Number.

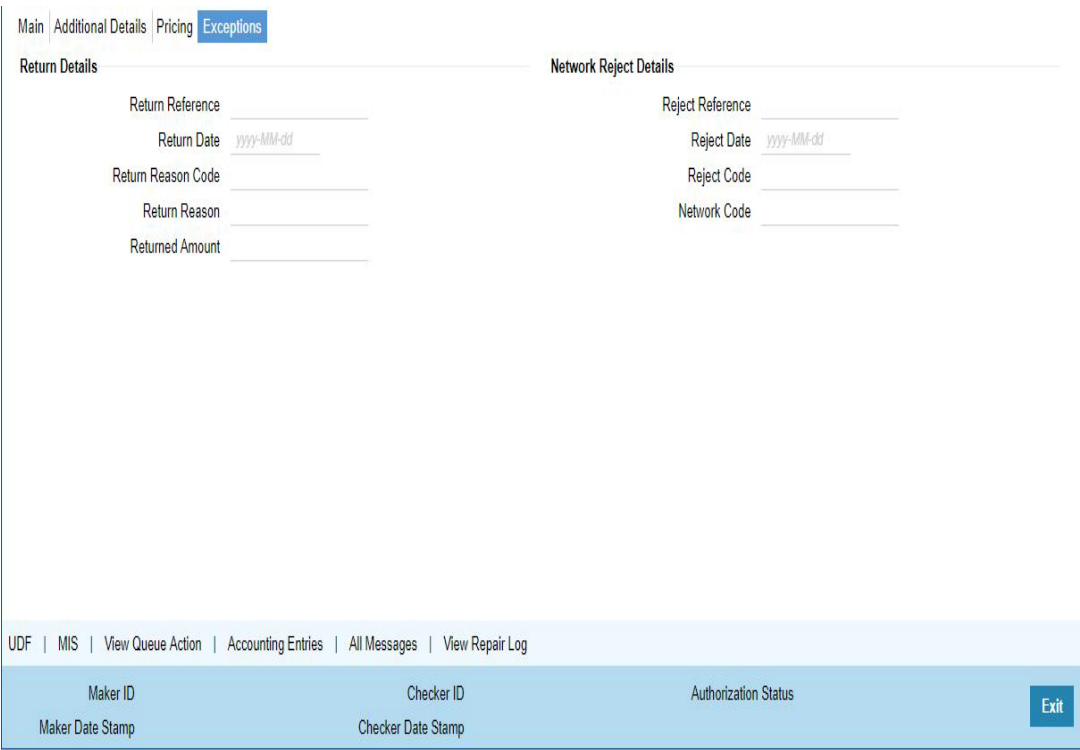

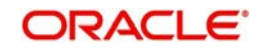

## **2.3.2.2 UDF Tab**

You can invoke this screen by clicking UDF tab in the PTDOVIEW screen.

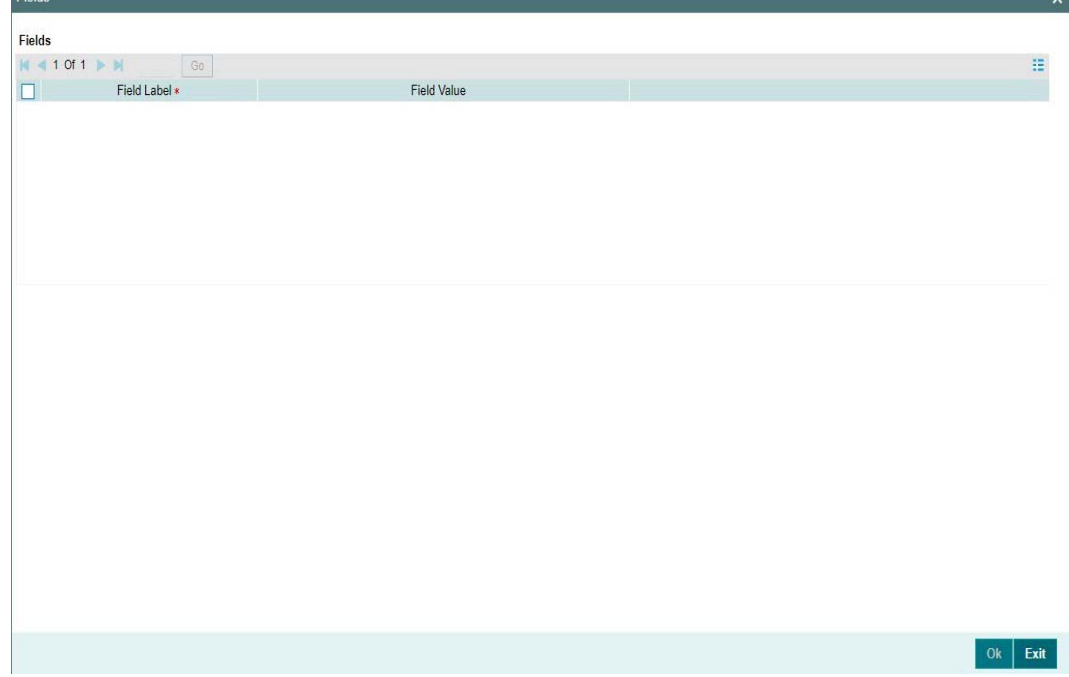

## **2.3.2.3 MIS Tab**

You can invoke this screen by clicking MIS tab in the PTDOVIEW screen.

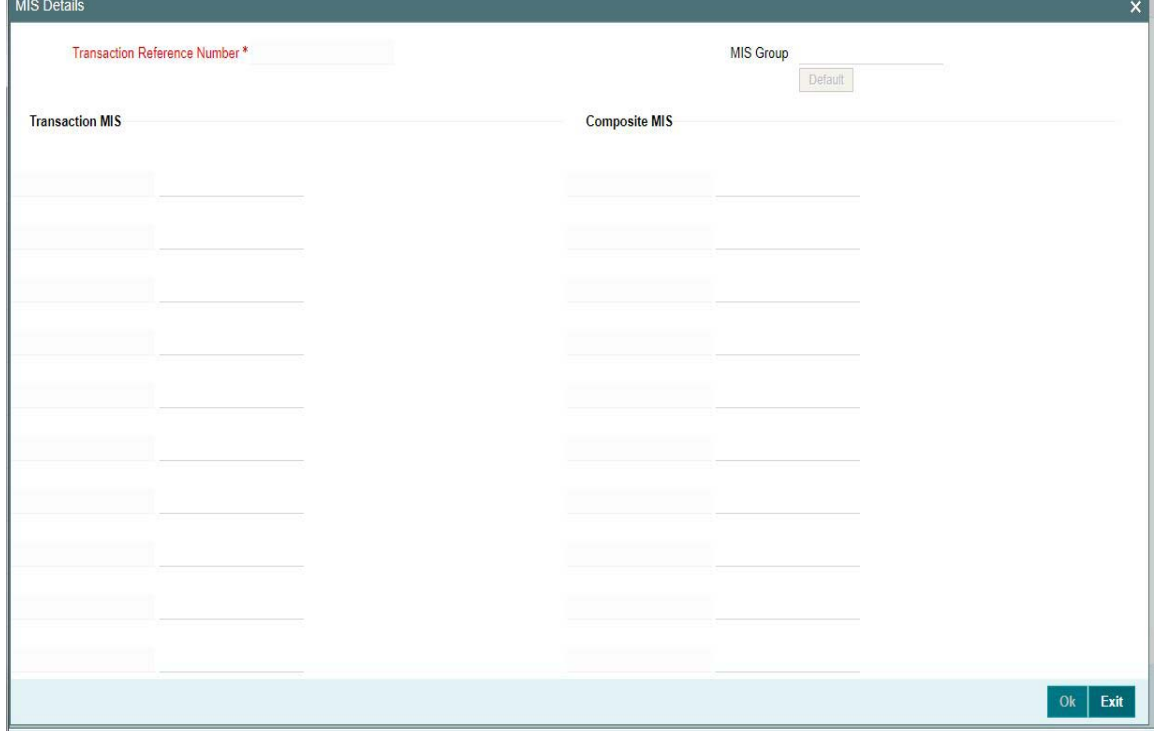

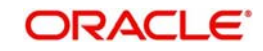

## **2.3.2.4 View Queue Action Log**

User can view all the queue actions for the respective transaction initiated. You can invoke this screen by clicking the 'View Queue Action' button in View screen, where the Transaction Reference Number is auto populated and related details are displayed

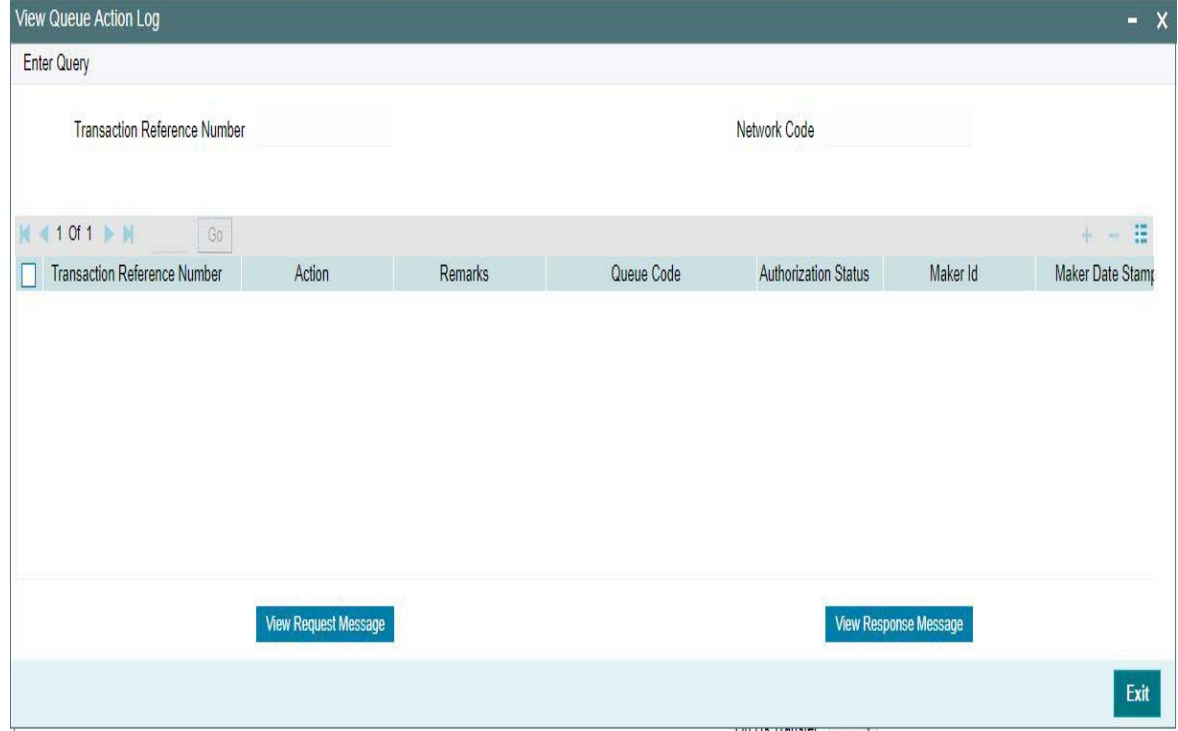

Following details are displayed:

- **Transaction Reference Number**
- Network Code
- Action
- **Remarks**
- Queue Code
- Authorization Status
- Maker ID
- Maker Date Stamp
- Checker ID
- Checker Date Stamp
- **•** Queue Status
- Queue Reference No
- Primary External Status
- **Secondary External Status**
- External Reference Number

User can view the request sent and the corresponding response received for each row in Queue Action Log.

Also user can view the request sent to and the response received from external systems for the following:

• Sanction screening

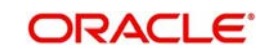

- **External credit approval**
- External Account Check
- External FX fetch
- **External price fetch**
- Accounting system

## **2.3.2.5 Accounting Entries**

You can click the "Accounting Entries" link in the transaction input screen to invoke the screen

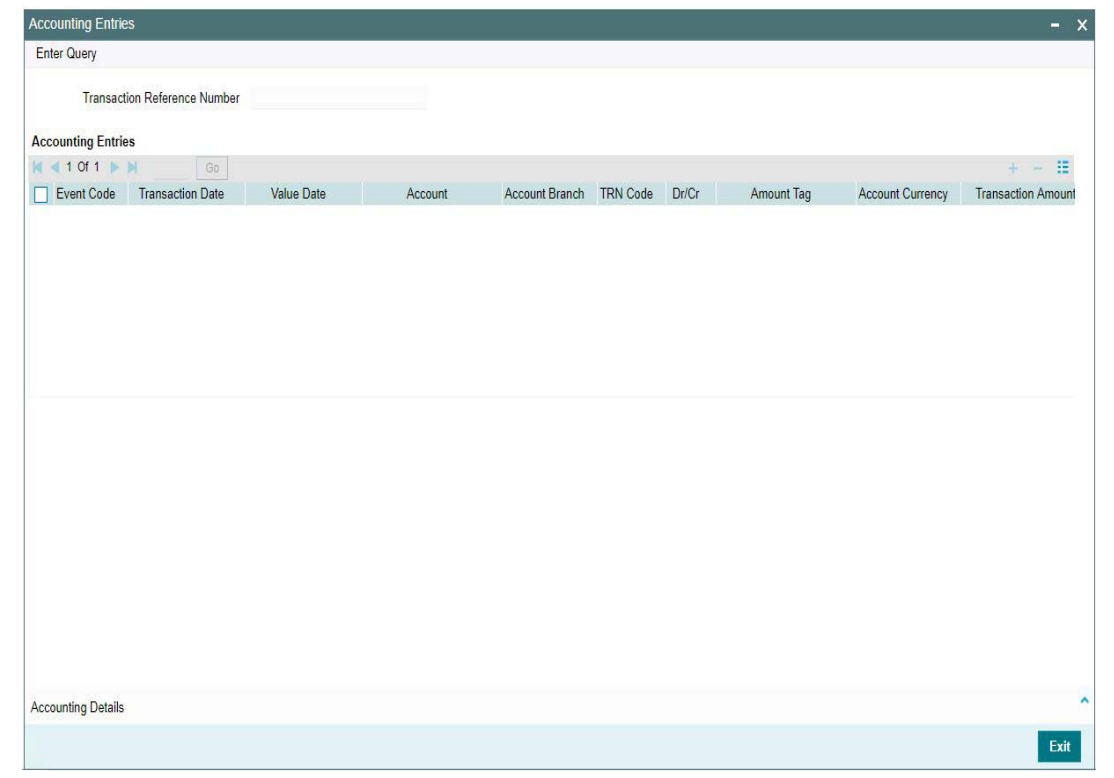

The system displays the following details in a grid form that contains accounting entries in multiple rows for the Transfer amount, taxes and charges:

#### **Transaction Reference Number**

Displays the Transaction reference number.

#### **Event Code**

Displays the Accounting event code.

#### **Account**

The system displays the transaction account number that is debited or credited in the accounting entry.

#### **Account Branch**

The system displays the account branch.

#### **TRN Code**

The system populates the transaction code of the accounting entry from the Account Template maintenance.

#### **Dr/Cr.**

The system displays whether the accounting entry is 'debit' or 'credit' leg.

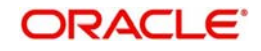

## **Amount Tag**

The system displays the amount tag of the Amount being debited/credited.

#### **Account Currency**

The system displays the transaction account currency.

#### **Transaction Amount**

The system displays the transaction amount being debited/credited.

#### **Netting**

The system displays if Netting of accounting entries is required.

#### **Offset Account**

The system displays the Offset Account of the accounting entry for posting the offset debit/ credit.

#### **Offset Account Branch**

The system displays the Offset Account Branch.

#### **Offset TRN Code**

The system displays the Offset Transaction Code from the Account Template maintenance.

#### **Offset Amount Tag**

The system displays the Offset Amount Tag of the Offset amount.

#### **Offset Currency**

The system displays the Offset Amount Currency.

#### **Offset Amount**

The system displays the Offset Amount being debited or credited.

#### **Offset Netting**

The system displays if the Offset Netting is required.

#### **2.3.2.6 All Messages Tab**

System displays the N06 message and its details for the successfully processed transactions. Click the "All Messages" link in the View screen to invoke this sub-screen.

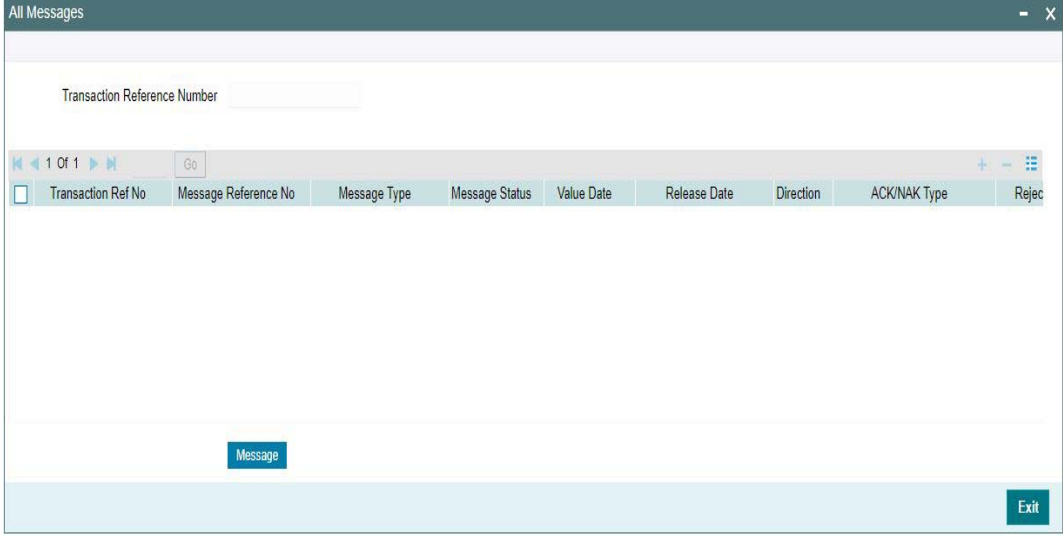

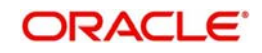

The system displays the following details in a grid form containing one or multiple rows for the Transaction Reference Number specified.

- Transaction Ref No
- Message Reference No
- Message Type
- Message Status
- Value Date
- Release Date
- **•** Direction
- ACK/NAK Type
- Reject/Response Code

#### **2.3.2.7 View Repair Log**

User can view all the Repair actions for the respective transaction initiated. You can invoke this screen by clicking the 'View Repair Log' button in View-screen, where the Transaction Reference Number is auto populated and related details are displayed.

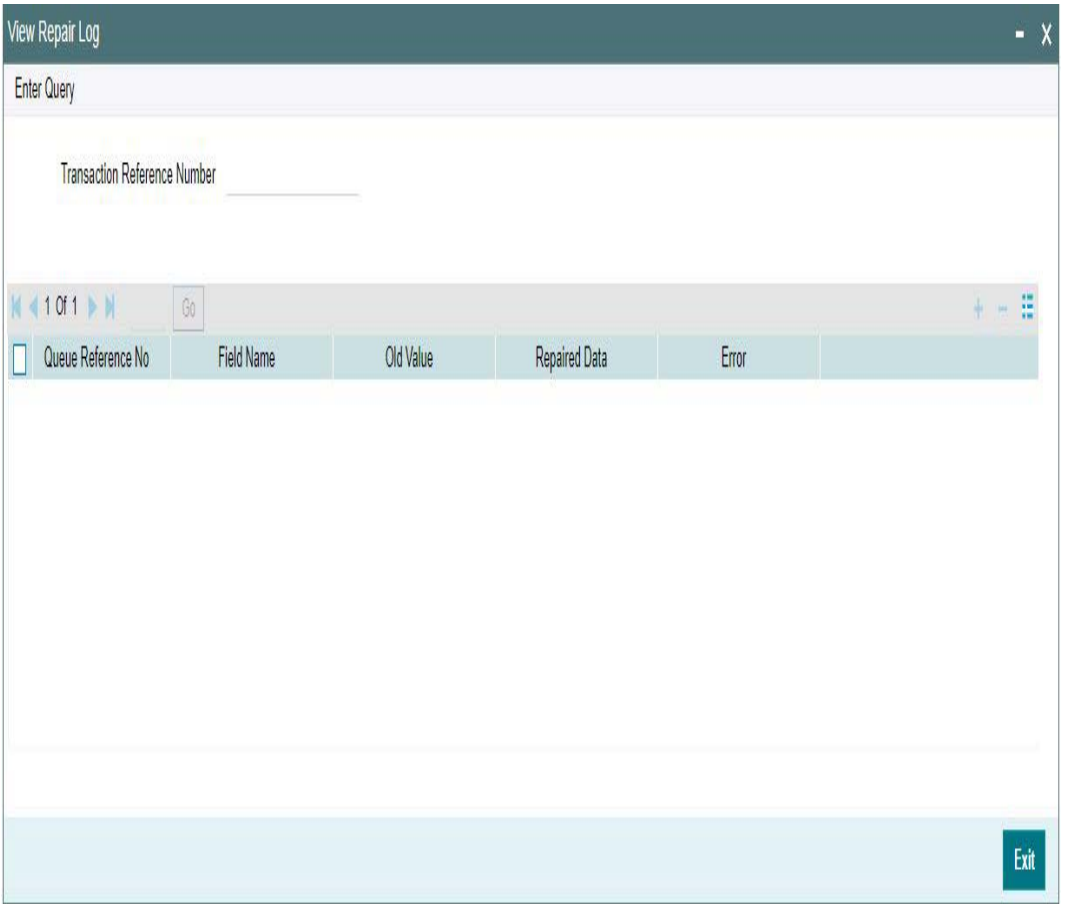

You can View Repair Log details in this sub-screen.Following details are displayed:

- Queue Reference No
- Field Name
- Old Value
- Repaired Data
- **•** Error

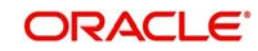

## **2.3.2.8 NEFT Outbound Payments View Summary**

<span id="page-23-0"></span>You can view the summary in 'NEFT Outbound Payments View Summary' screen. You can invoke the NEFT Outbound Payments Summary screen by typing 'PTSOVIEW' in the field at the top right corner of the Application toolbar and clicking on the adjoining arrow button.

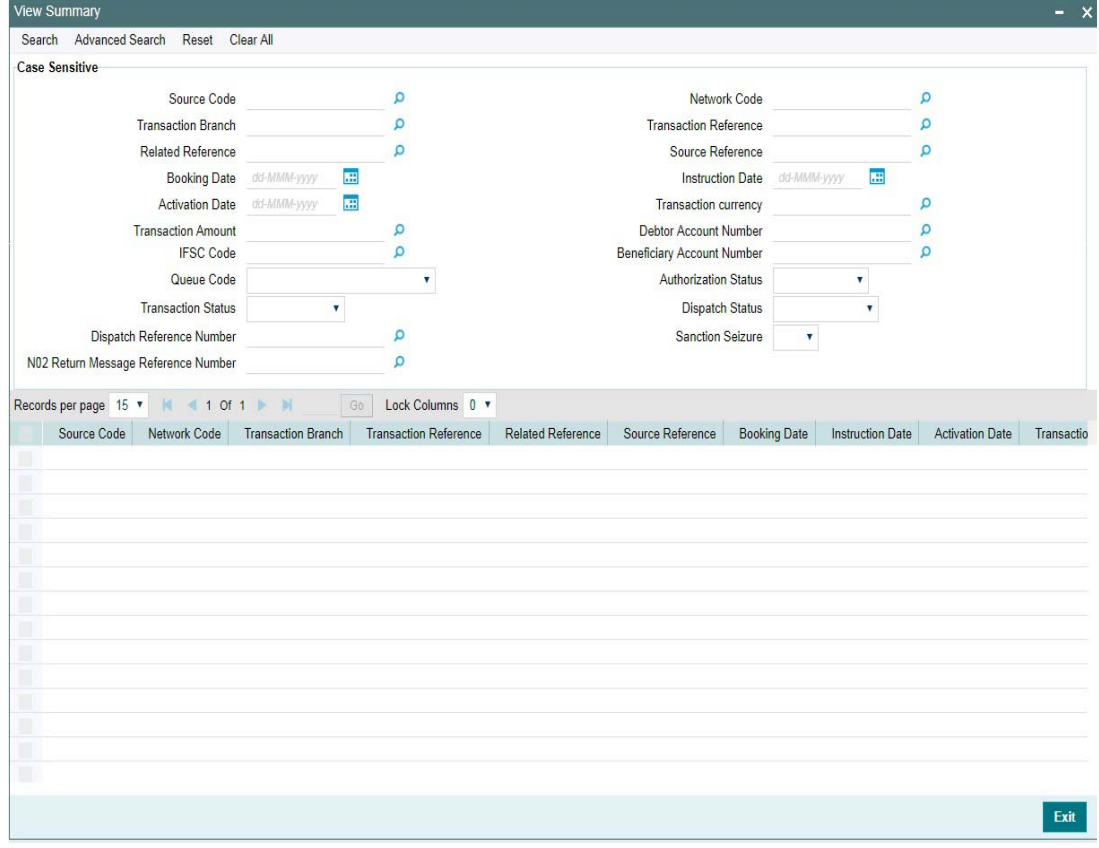

You can search for the records using one or more of the following parameters:

- Source Code
- Network Code
- Transaction Branch
- **Transaction Reference**
- Related Reference
- Source Reference
- Booking Date
- Instruction Date
- **Activation Date**
- Transaction Currency
- Transaction Amount
- Debtor Account Number
- IFSC Code
- **Beneficiary Account Number**
- Queue Code
- Authorization Status
- Transaction Status
- Dispatch Status

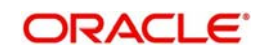

- Dispatch Reference Number
- Sanction Seizure
- N02 Return Message Reference Number

Once you have specified the search parameters, click 'Search' button. The system displays the records that match the search criteria.

Double click a record or click ' Details ' button to view the detailed maintenance screen. You can also export the details of selected records to a file using 'Export' button.

## <span id="page-24-0"></span>**2.3.3 NEFT Outbound Message Browser**

You can view all the outbound NEFT messages such as - N06, N07 and N10, generated in this screen.

<span id="page-24-1"></span>You can invoke 'NEFT Outbound Message Browser' screen by typing 'PTSOUTBR' in the field at the top right corner of the Application tool bar and clicking on the adjoining arrow button.

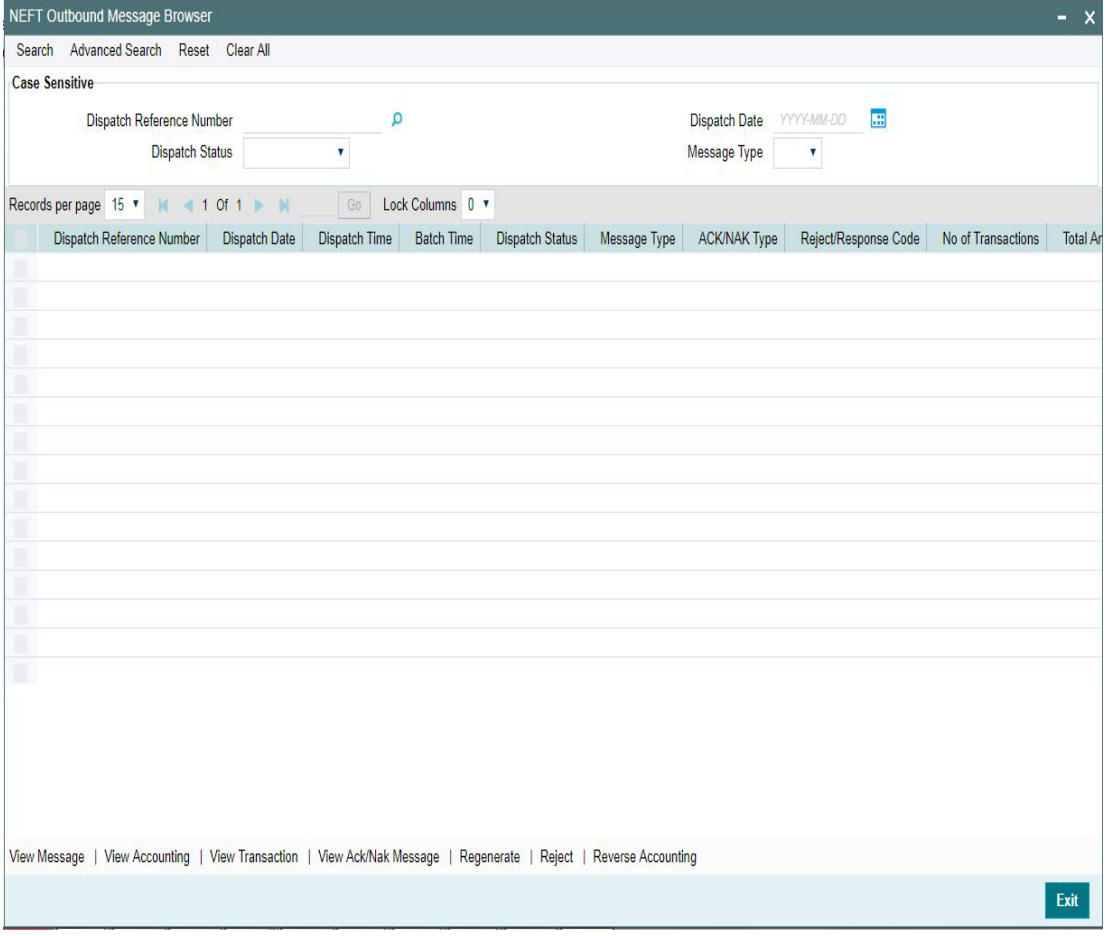

You can search for the records using one or more of the following parameters:

- Dispatch Reference Number
- Dispatch Date
- Dispatch Status
- Message Type

Following sub screens/ actions are available in the message browser screen:

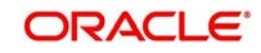

#### **View Message**

Select a record and click on 'View Message' button to view the message details. System displays the following details with the respective fields.

- Dispatch Reference Number
- Bulk Message with Field Numbers and its details such as Transaction Reference Number(2020), Total number of messages in the loop(1106), Sum of Amounts (4063), Sender details and the Beneficiary details.

#### **View Accounting**

Select a record and click on 'View Accounting' to view the Dispatch accounting details for the N06 messsage generated.

System displays the DCLG event and its respective accounting entries passed during the N06 dispatch. Single entry is posted for the N06 bundle dispatched, with total sum of amounts. Entries posted are - Dr. Offset Account and Cr. Network/ Nostro account.

 In case of auto reversals (for SFMS NAKs such as F25, F26, F27NAK) of the N06 dispatched, system displays the reversal accounting entries of DCLG.

#### **View Transaction**

Select a record and click on 'View Transaction' to view the complete transaction details. View Summary screen is launched on clicking 'View Transaction'.

You can double click the record or select a record and click on 'Details' button to view the detailed transaction screen. System launches the NEFT Outbound View Detailed screen (PTDOVIEW).

#### **View ACK/NAK Message**

You can view the F20, F25, F26, F27 ACK/NAK messages received and matched for the corresponding N06 dispatch.

#### **Regenerate**

You can regenerate the N06 dispatch in case of issues and dispatch to SFMS by clicking 'Regenerate'.

## <span id="page-25-0"></span>**2.4 NEFT Outbound Payments Processing**

## <span id="page-25-1"></span>**2.4.1 NEFT Outbound SOAP/REST Web services**

Oracle Banking Payments allows you to process the Outbound NEFT payment request received via SOAP services, ReST web services or via J-SON over JMS from the bank's channels . All the transactions created based on the requests received from SOAP/REST web services are always auto authorized.

The system picks the booking date of the transaction as the application server date. Based on the debit account number through External Account Maintenance, the system derives the debit account name, debit currency and debit customer.

System validates the presence of the following mandatory fields, on receiving and parsing of a payment request via ReST web services or via J-SON over JMS:

- Network Code
- Transaction Branch
- Source Reference Number
- Debtor Account Number

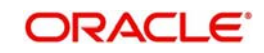

- Creditor Account Number This field may be empty if Beneficiary ID is present
- Creditor Account Name This field may be empty if Beneficiary ID is present
- Transfer Currency
- Transfer Amount
	- In the payment request received, if there is no Host Code, then the system identifies the Host code and populates the same, based on the Transaction Branch Code received,
	- System considers the 'Instruction date' as Current date, if the Instruction date is not provided. And if instruction date is a holiday, then the system derives the 'Activation Date' as next working day.
	- In case of invalid accounts/bank codes, system does Bank/Account re-direction if any maintenance is available for the invalid codes.
	- Transaction moves to Process Exception queue in case of validation exception.For more details on the Queues, refer to Exception Queues user manual,

#### **Note**

- IFSC Code is mandatory in the payment request received.
- All transaction field level validations applicable to user interface are applicable to requests received through web services too.

## <span id="page-26-0"></span>**2.4.2 NEFT Outbound Payment Validations**

The transaction authorization process involves the following steps for a payment transaction with Activation date as current date:

- Beneficiary ID Validations
- Mandatory Fields / Referential data checks
- Business Override checks and Exception Queue
- Network Validations and Special Character Replacement
- **Authorization Limits Check**
- **Transaction cutoff time check**
- Sanction check
- Future Dated Transactions
- Computation of Charge & Tax
- ECA check
- Network Cutoff time check
- Debit / Credit Accounting
- Dispatch Accounting
- Branch Holiday Parameter

Following processing changes are done as part of the transaction saving.

#### **2.4.2.1 Beneficiary ID Validation**

System validates the Beneficiary ID provided and populates the respective beneficiary details.

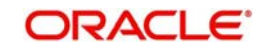

## **2.4.2.2 Mandatory Fields/ Referential Data Checks**

- Validation of the IFSC Code is done as per the maintenance done in the Local Payment Bank Directory (STDBKMNT) and all the valid IFSC codes are maintained in this screen. Transaction will be rejected in case of validation failure.
- Debtor Account Branch IFSC check
	- This is derived based on the Branch and bank code mapped to the IFSC code in the STDBKMNT screen if maintained. This is also populated in the N06 message in the field:5756 (Sending branch's IFSC)
	- If the Debtor account branch IFSC (Field:5756) is not derived, then the transaction is moved to Process Exception (PE) queue.
- System validates the Debtor Account Type for outbound transactions. If the debtor accoun type is NRE/NRO, then the field (:6305 - Sender's Account type) is updated with 40 or 10 respectively.
	- If the Debtor account type is NRE(40) or NRO, then the Sender to Receiver Information field in the Additional Details tab in PTDOTONL screen is, automatically populated with a static text.
	- This static message is displayed in the N06 message in the field: 7495.
- System validates the Transfer Amount, if it is within the Min/Max Transaction limit and Per day limit as maintained in the Payment Common Preferences screen (PMDNFTPF). If the transaction does not match the criteris, it is rejected.

## **2.4.2.3 Business Override checks and Exception Queue**

Business Override checks and Exception Queue checks are applicable as per the functionality. For more details on these queues, refer to Exception Queue user manual.

For current dated transactions, following processing changes are covered during transaction authorization:

## **2.4.2.4 Network Validations and Special Character Replacement**

- IBAN check is not applicable for NEFT Outbound payments.
- Debtor Details, Beneficiary Details, Beneficiary Bank details, Additional Debtor/Creditor Details, Sender to Receiver Information entered for a payment transaction is validated against the valid characters allowed for the network.
- In case of Network character validation failure, transaction is moved to repair queue with error details.
- Permitted character set for NEFT Transfers are as below:
	- Alphabetical characters A to Z (upper case), a to z (lower case)
	- Numeric characters 0 to 9
	- Special characters /-?:().,'+ space cr lf
	- Special characters entered in a payment transaction will be validated and replaced with specific characters as defined in Special Characters maintenance

## **2.4.2.5 Authorization Limit Check**

Two levels of Authorization limit check will be done before the process cut over check.

#### **2.4.2.6 Transaction Cutoff Time Validations**

Transaction cut off time validation is based on the Transaction Cut-off Time Maintenance (PMDCTOFF) screen. Transaction cutoff time check is done only for transaction with payment activation date is current date.

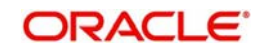

Transaction Cut-off time for the payment network and Transaction Type 'Outbound' is fetched from the maintenance for the following combination:

- Source Specific/ALL
- **Service Model Specific/ALL**
- Customer Specific/ALL

Cut off time is derived as follows:

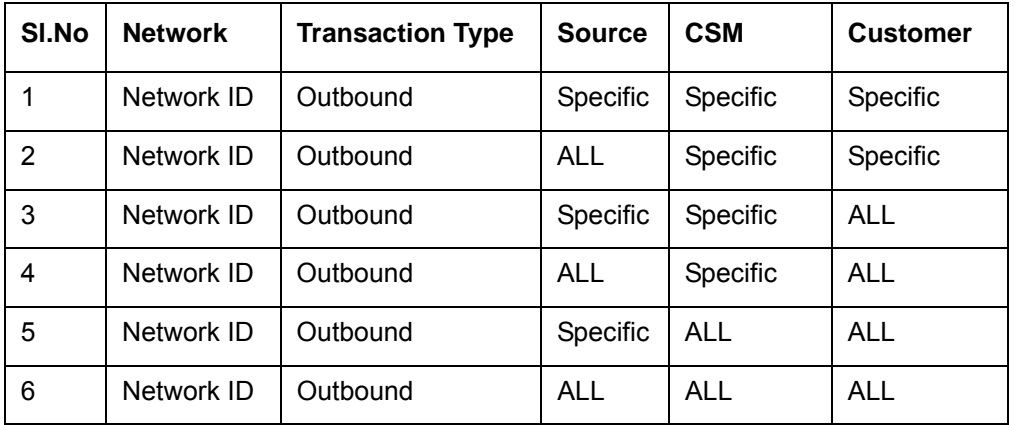

If payment processing time is lesser than or equal to the Cut-off date time derived, then the payment is considered as 'Pre Cut-off' payment and proceeds with further processing.

If payment save date time or payment receipt date time exceeds the Cut-off date time derived then the payment is considered as 'Post Cut-off' payment and post cut off status is updated for the transaction.

The failed transactions are further moved to Process cutoff queue and the transactions can be processed further from this queue. For more details on queue, refer to Exception Queue user manual.

#### **2.4.2.7 Sanction Check**

If sanction screening is required for the Network and the customer, request is sent to External Sanction System.

If the sanction check status of the transaction is 'Approved', then further processing continues. If the contract's sanction check response status is 'Override' or 'Rejected' or 'Timed Out', then transaction is logged in 'Sanction Check Exception Queue' and the processing of the transaction is stopped at this stage.

#### **2.4.2.8 Computation of Charge and Tax**

Charge and tax for NEFT Payment transactions are calculated based on the Pricing Code specified in the India Payments Common Preferences screen (PMDNFTPF) Charges and tax are applied to the NEFT transactions based on the pricing code linked.

## **2.4.2.9 FX Limit Check**

FX Limit Check and Currency conversion is not applicable for NEFT.

#### **2.4.2.10 External Credit Approval Check**

Debit accounting entries pertaining to payment amount and charge/tax amounts are sent to external DDA system for credit approval.

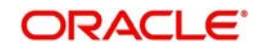

External Credit Approval is done for all the external accounts for which 'External Credit Approval Required' flag is enabled. ECA system for the credit check is derived based on the External Account maintenance.

If the ECA response status for a payment transaction is 'Approved', then further processing continues. If ECA validation fails i.e. the status is 'Override', 'Rejected', or 'Timed out', then the transaction is logged in ECA Exception queue.

## **2.4.2.11 Network Cutoff Time Check**

The system checks the network cutoff time based on the cut off time maintained in Network Maintenance Detailed (PMDNWMNT) for the network. The system considers the application server time for cut off time check.

Transactions that are not processed within the Network cutoff time is moved to Network cutoff Queue. If any of the transaction has to be processed immediately, then such transactions are force released from the queue.

The unprocessed transactions in the queue are further moved to Warehouse queue.These transactions are processed as future value transactions and goes through all the transaction processing.

## **2.4.2.12 Transaction Accounting**

Debit liquidation accounting entries have both payment entries and charge/tax entries. Accounting details are handed off to accounting system with debit/credit liquidation accounting code linked at Network Currency preferences. Following are the entries posted for the transactions booked:

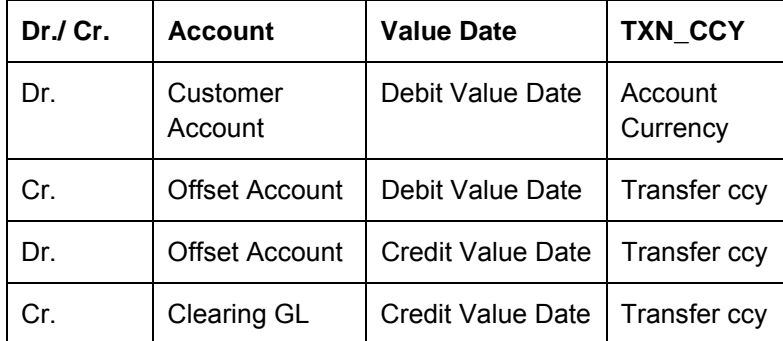

Accounting handoff will be done after Network cutover check

- Additionally, charge/tax related entries will be handed off along with debit liquidation details as per existing process.
- On payment reject, the reversal entries will be posted. However, charges will not be reversed as per existing process

## **2.4.2.13 Dispatch Accounting**

Dispatch accounting is applicable for NEFT outbound payments. System triggers the DCLG event on the dispatch of N06 bundle (as defined in No.of transactions per Dispatch). For all the transactions in the bundle, a single entry is posted with the sum of total amount and the no of transactions.

Accounting handoff is done as the DCLG event is triggered.

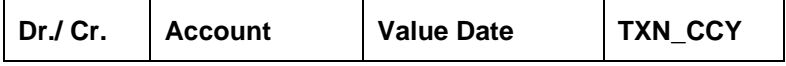

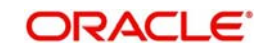

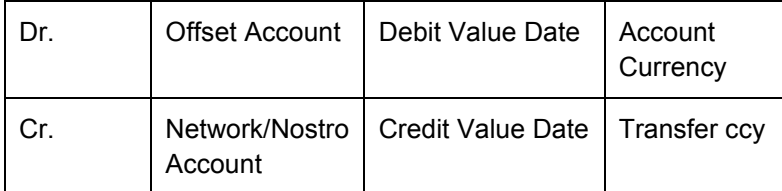

### **2.4.2.14 Future Valued Transaction Processing**

Future dated NEFT transactions are processed by separate jobs. Processing of transactions will be completed till sanction check on booking date itself. During beginning of day, future dated transaction job picks up transactions with Activation date as current date. Transaction processing starts from initial validations again, on activation date.

- NEFT Outbound payment rules allow the customers to send the payment requests with future value date. Such requests will be processed by the system till sanction check on booking date and will be marked as future valued.
- On value date future dated transaction job will process the payments starting from the initial validations. Future dated transactions will be processed by separate jobs

#### **2.4.2.15 Branch Holiday Parameter**

In addition to Currency and Network Holidays, Branch holidays is considered in determining the Value date and Activation date for, NEFT, payments.

Processing Branch holidays is considered in the Dates resolution only if a particular parameter in India Payment Common Preferences for the 'Outbound' or 'Inbound' transaction type is checked.

## <span id="page-30-0"></span>**2.4.3 N06 Message Generation and Dispatch**

- NEFT outbound transactions generates a 'N06' outbound payment message.
- As per the no. of transactions per dispatch maintained in Payments Common Preferences screen (PMDNFTPF), system bundles the no. of transactions and dispatches N06 message, as per the time interval specified in the Dispatch maintenance.
- The N06 messages in the bundle are dispatched /handed off to SFMS network for further processing.
- Upon successful processing of N06, dispatch accounting is generated and is handed off.

## <span id="page-30-1"></span>**2.4.4 SFMS ACK/NAK Messages Processing**

System supports the processing of following messages:

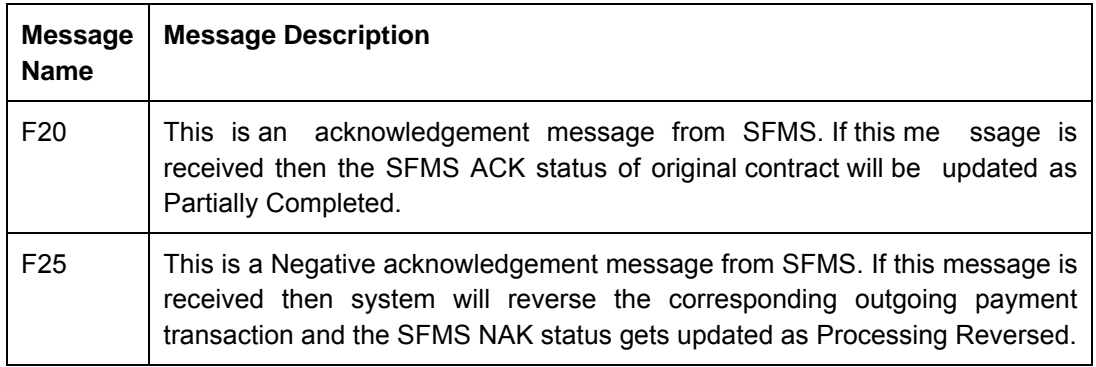

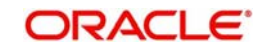

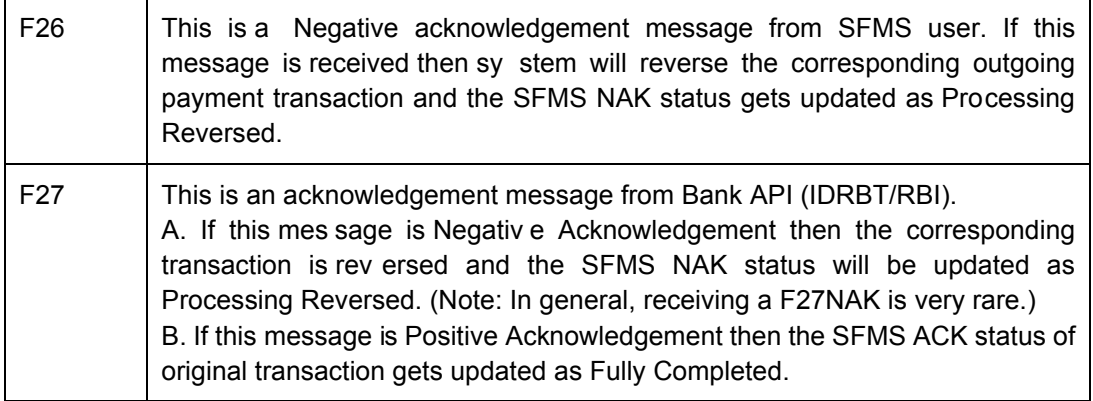

### **Processing Steps:**

### **ACK Processing:**

On receipt of incoming F20/F27 ACK messages from SFMS, system will parse the message and process. The parent transaction will be fetched based on following matching fields: (Note: F20/F27 ACK is received for the N06 messages sent in a bundle of 10)

- Matching:
	- External Application Sequence number mentioned in the F20/F27 message will be matched against the sequence number sent in the original outgoing payment transaction/message (N06) in Block A header and the IFSC Code of the Originating branch (Our IFSC Code).
- Message Status Update: If matched,
	- For F20 (Message Identifier in the format) received, the SFMS ACK status of original outgoing payment will be updated as Partially Completed.
	- I.e, All the '10' transactions sent in the N06 bundle having the same sequence number will be updated with SFMS ACK status as Partially Completed.
- For F27 (Message Identifier in the format) received,
	- System will check the 'Bank API Response Code' field and if it is Positive Acknowledgement then the SFMS ACK status of original contract will be updated as Fully Completed.
	- I.e, All the '10' transactions sent in the N06 bundle having the same sequence number will be updated with SFMS ACK status as Fully Completed.

#### **NAK Processing:**

 On receipt of incoming F25/F26/F27 NAK messages from SFMS, system will parse the message and process. The parent transaction will be fetched based on following matching fields: (Note: F25/F26/F27 ACK is received for the N06 messages sent in a bundle of 10)

- Matching:
	- External Application Sequence number mentioned in the F25/F26/F27 message will be matched against the sequence number sent in the original outgoing payment transaction/message (N06) in Block A header and the IFSC Code of the Originating branch (Our IFSC Code).

Reversal of Original Payment and Message Status Update: If matched,

- For F25 (Message Identifier in the format) received.
	- System will check the field 'Error Code' (Reason code for NAK) in the F25 message, then it will reverse the corresponding outgoing payment transaction and the SFMS NAK status will be updated as Processing Reversed.

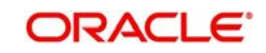

- I.e. All the '10' transactions sent in the N06 bundle having the same sequence number will be reversed and the SFMS NAK status will be updated as Processing Reversed.
- For F26 (Message Identifier in the format) received.
	- System will check the field 'Error Code' in the F26 message, then it will reverse the corresponding outgoing payment transaction and the SFMS NAK status will be updated as Processing Reversed.
	- I.e, All the '10' transactions sent in the N06 bundle having the same sequence number will be reversed and the SFMS NAK status will be updated as Processing Reversed.
- For F27 (Message Identifier in the format) received,
	- System will check the 'Bank API Response Code' field and if it is Negative Acknowledgement then the corresponding outgoing payment transaction will be reversed and the SFMS NAK status will be updated as Processing Reversed.
	- I.e. All the '10' transactions sent in the N06 bundle having the same sequence number will be reversed and the SFMS NAK status will be updated as Processing Reversed.
- System will create return reference in case of reversals and Sanction Check, EAC check will be performed before accounting handoff for the reversal. However, Charges will not be reversed.

## <span id="page-32-0"></span>**2.4.5 SFMS NAK Messages Re-Processing**

You can handle the F25, F26, F27 NAK messages and reprocess the same through SFMS NAK Reprocessing Summary screen.

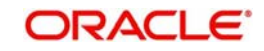

You can invoke 'SFMS NAK Reprocessing Summary' screen by typing 'PTSFNAKQ' in the field at the top right corner of the Application tool bar and clicking on the adjoining arrow button. Click new button on the Application toolbar.

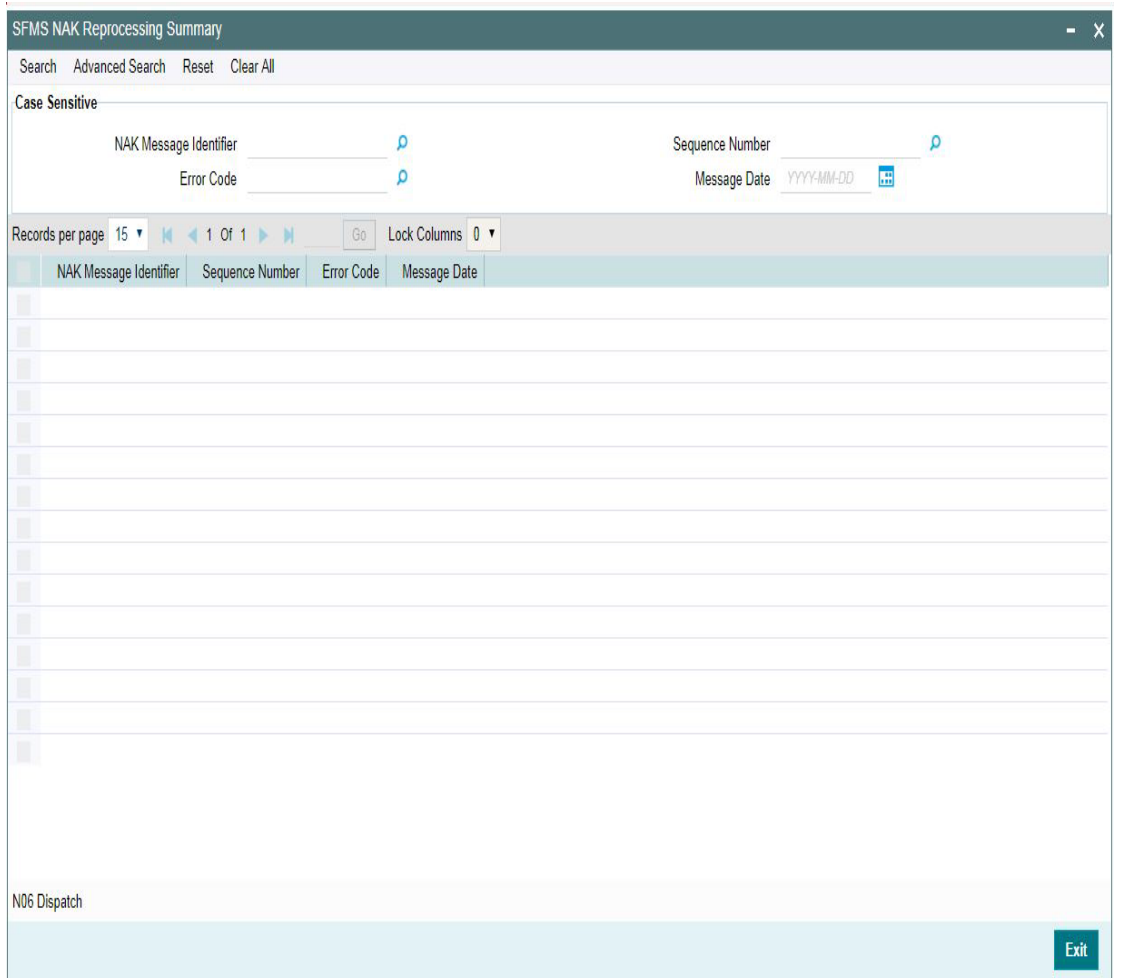

This screen can be used as an intermediate step to check the correctness of the N06 messages sent in the bundle for which NAK is received. This way instead of rejecting the entire bundle, only the transaction with issue can only be reversed and the remaining transactions can be reprocessed.

For example, if there is no issue with 9 /10 transactions, then user can manually reprocess those messages and send in the next N06 bundle OR reverse the one transaction which is found to have issues.

You can search for the records using one or more of the following parameters:

- NAK Message Identifier (F25, F26, F27 incoming messages are listed here)
- Sequence Number (External Application number of the NAK message sent in N06 bundle message)
- **Error Code (Reason Code sent for the NAK is listed)**
- Message Date

Once you have specified the search parameters, click 'Search' button. The system displays the records that match the search criteria.

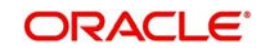

You can select a record and click on 'N06 Dispatch' tab to populate the N06 transactions sent in the corresponding N06 Dispatch bundle.

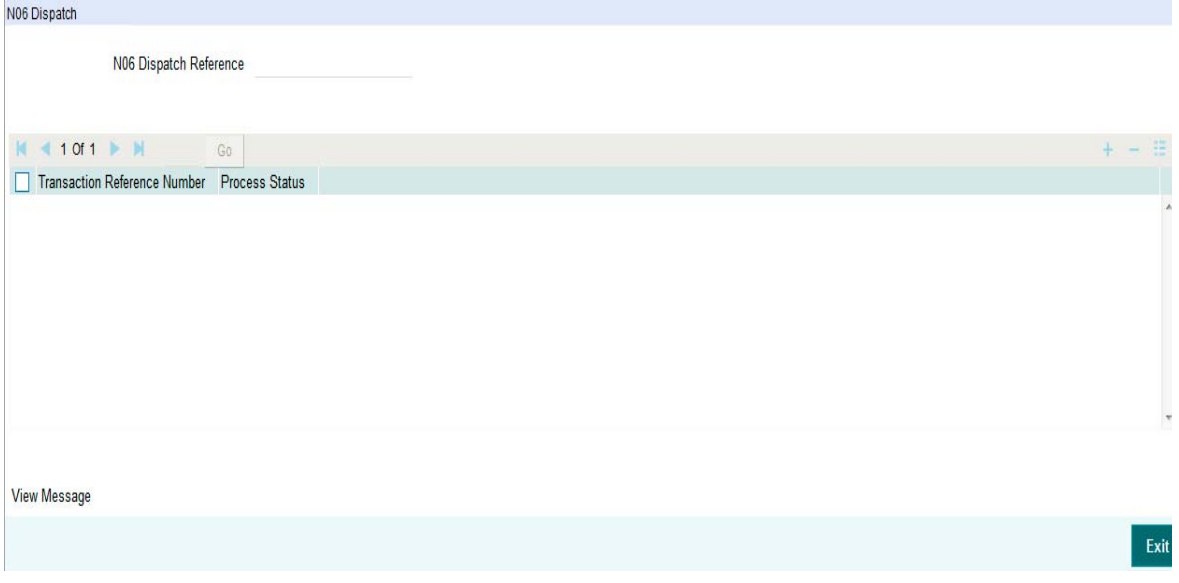

For reprocessing the selected transaction from N06 dispatch window:

- You can select a single record or multiple transactions and select action 'Reprocess'. This action will reprocess the N06 message again and put that message in the N06 Dispatch.
- It will be sent in the next N06 bundle.SFMS NAK status will be updated as 'Reprocessed' at the transaction level.
- User can select a single record or multiple transactions and select 'Reverse' as well. This action will reverse the corresponding outgoing payment transaction and the SFMS NAK status will be updated as Processing Reversed at the transaction level.

## <span id="page-34-0"></span>**2.4.6 Credit Confirmation ACK Message - N10 Processing**

The beneficiary (Creditor) bank sends a positive acknowledgement message (N10) to the Remitter (debtor) bank, upon the successful credit to the beneficiary for the outbound payment. The Inbound N10 credit acknowledgement received, will have the bundle of outbound transactions grouped in a single message.

Following details are updated, upon receiving the successful N10 credit acknowledgement message:

- 'Transaction Status' field in the NEFT Outbound Payments view screen (PTDOVIEW) is updated as ' Settled'.
- System updates the value 'Credit Confirmation Details' for the respective outbound transactions with - N10 Message Reference, Credited Date and Credited Time.
- Success notification for the acknowledgement received for outbound transactions can be viewed in the Notify Message Details screen (PMSNOTFY)
- And the N10 generated and the message details can be verified in the NEFT Inbound Message Browser (PTSINBRW)

## <span id="page-34-1"></span>**2.4.7 Notification**

After receiving the N10 message successfully, notification is sent to Originator(debtor) with the defined details in the following formats:

SMS

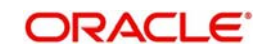

E-Mail

Notification is sent to the registered number/ mail id with the details like - Transfer Currency, Transfer Amount, Debit Value Date, Transaction Reference Number.

## <span id="page-35-0"></span>**2.5 NEFT Inbound Payments**

The inbound NEFT payments, are received as N02 messages from RBI clearing. In a single inbound payment message (N02), group of transactions are bundled together(bundle of 10) and settled in the defined batch time.

## <span id="page-35-1"></span>**2.5.1 NEFT Inbound Payments Transaction Input**

You canmanually create a NEFT Inbound Payment by providing the details in the Input screen.

<span id="page-35-2"></span>You can invoke the "NEFT Inbound Payments Transaction Input Detailed" screen by typing 'PTDITONL'in the field at the top right corner of the application tool bar and clicking on the adjoining arrow button.

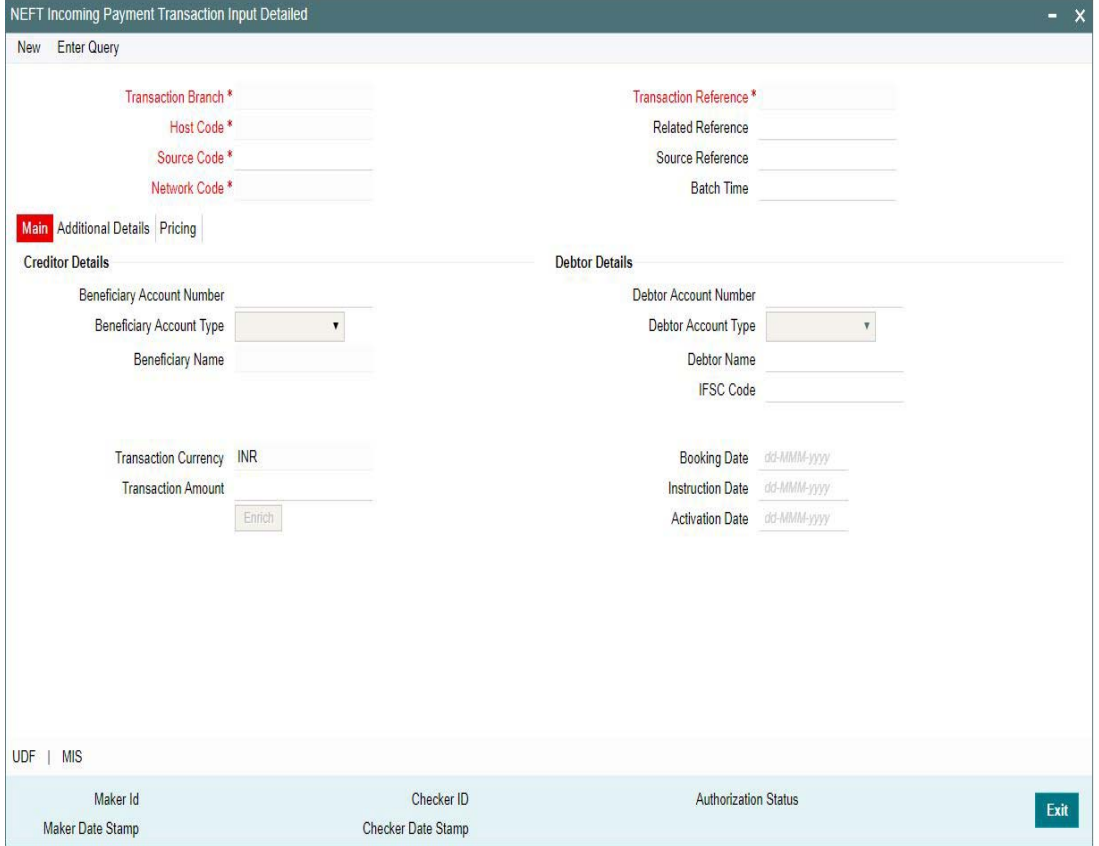

Following are the actions allowed from this screen:

- New
- Save
- Unlock
- **•** Authorize
- Delete
- **•** Enter Query

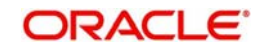

Specify the Following details in the fields:

#### **Transaction Branch**

System defaults the transaction branch code with the user's logged in branch code.

#### **Host code**

System defaults the host code of transaction branch.

#### **Source Code**

Specify the Source Code, via which the transaction is to be booked.

#### **Network Code**

System defaults the Network code as 'NEFT' on clicking '*New'*.

#### **Transaction Reference**

System generates the Transaction Reference number. For more information on the format, refer the Payments Core User Manual.

#### **Related Reference**

System displays transaction reference number. However you can modify this.

#### **Source Reference**

Specify the Source Reference Number, if required.

#### **Batch Time**

Specify the Batch time, in which the transaction is to be picked.Main Tab

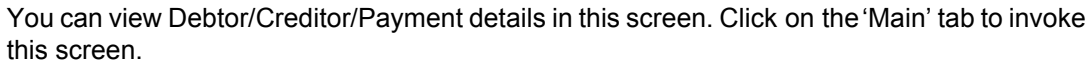

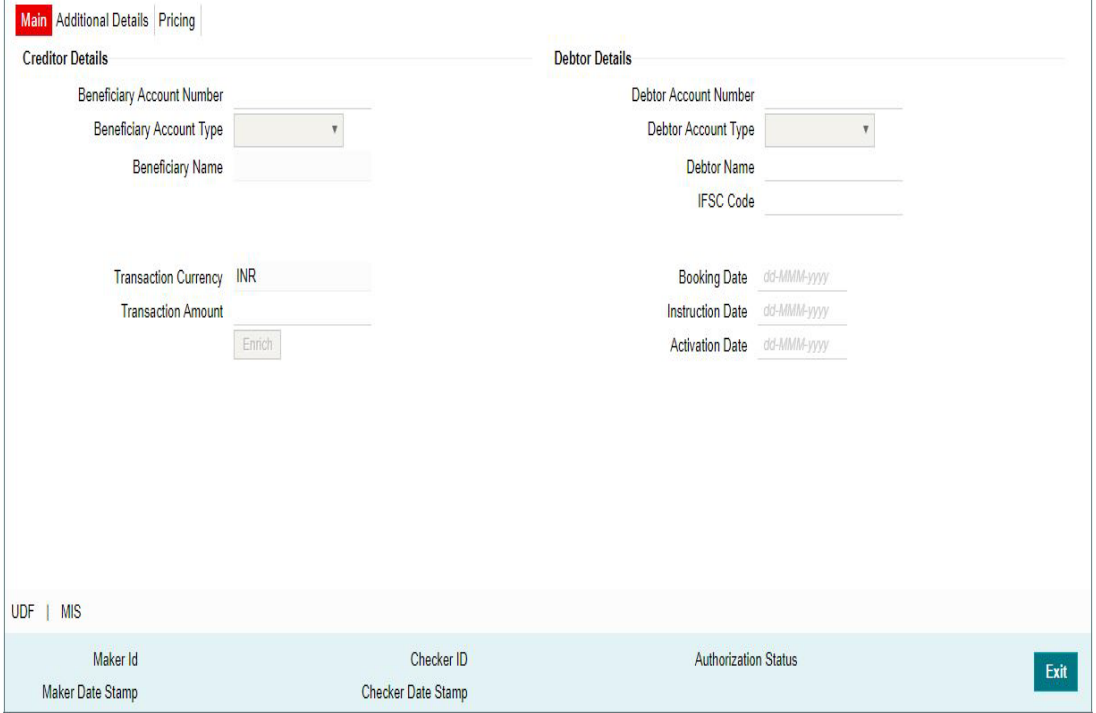

You can specify the following fields:

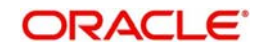

## **Creditor Details**

All open and authorized accounts maintained in External Account maintenance are listed. You can select the creditor account. The list of values search page displays the Account along with Customer No & Customer Name.

#### **Beneficiary Account Number**

Specify the Beneficiary Account Number. You can select the Beneficiary Account Number from the list of values.

#### **Beneficiary Account Type**

System defaults the Beneficiary Account Type based on the account number selected.

• Beneficiary Name

System defaults Beneficiary name of the Beneficiary Account number selected

#### **Transaction Currency**

System defaults the Transaction Currency as 'INR'. This is not modifiable.

#### **Transaction Amount**

Specify the Transaction Amount. This field is populated as the transfer amount converted in credit account currency.

#### **Debtor Details**

#### **Debtor Account Number**

Specify the Debit Account number.

#### **Debtor Account Type**

Select the Debtor Account type from the drop-down values displayed. Following are the options listed:

- Savings Bank
- Current Account
- Cash Credit
- Loan Account
- **Overdraft**
- NRE.

#### **Debtor Name**

Specify the Debtor name for the Debtor account specified.

#### **IFSC Code**

Select the IFSC Code from the list of values. All the valid IFSC codes are listed here.

#### **Booking Date**

System defaults the booking date as current date.

#### **Instruction Date**

System defaults this date as Current date and the payment is processed on the Instruction Date. System allows to modify the Instruction Date.

#### **Activation Date**

System derives the activation date on clicking Enrich button.

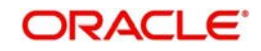

## **2.5.1.1 Additional Details Tab**

You can capture additional details of the customer in this screen. Click on the 'Additional Details' tab to invoke this screen.

Enter the Creditor/Debtor address and Sender to Receiver Information details here

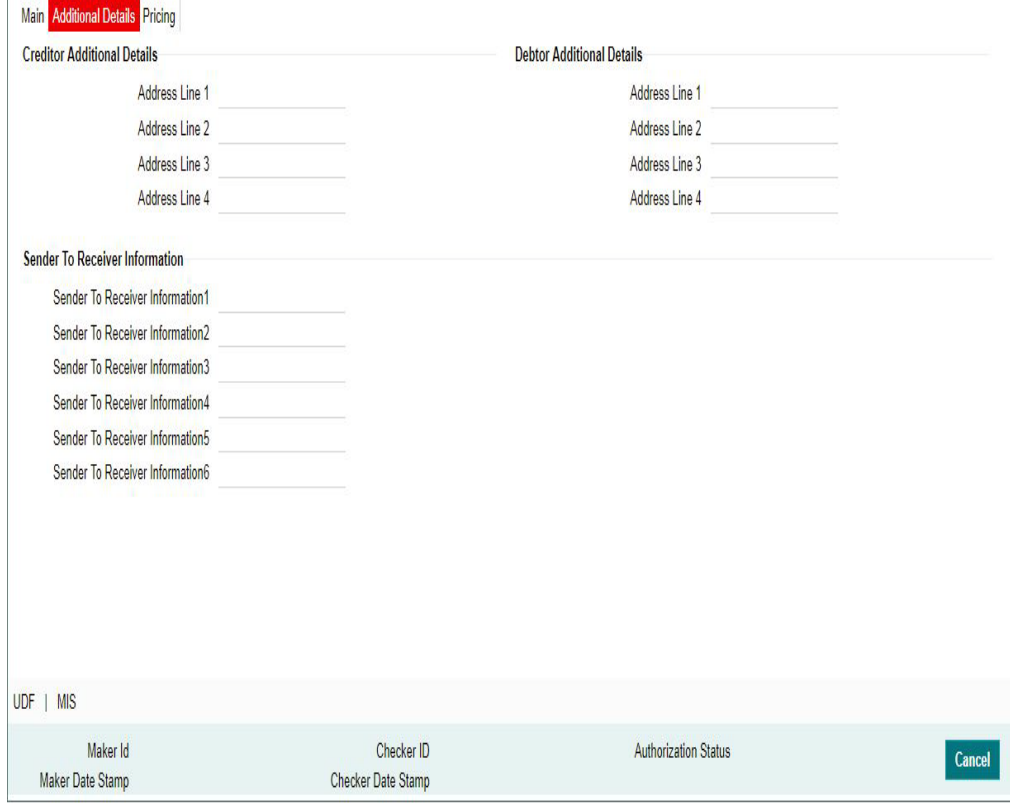

#### **Creditor Additional Details**

**Address Line 1**

Specify the address line 1

**Address Line 2**

Specify the address line 2

#### **Address Line 3**

Specify the address line 3

#### **Address Line 4**

Specify the address line 4

#### **Debtor Additional Details**

**Address Line 1** Specify the address line 1

#### **Address Line 2**

Specify the address line 2

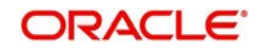

#### **Address Line 3**

Specify the address line 3

### **Address Line 4**

Specify the address line 4

### **Sender To Receiver Information**

System populates the static text automatically on clicking Enrich button in the Sender to Receiver Information fields, if the Debtor account type is NRE.

#### **Sender to Receiver Information 1-6**

Specify the Sender to Receiver Information

## **2.5.1.2 Pricing Tab**

Main Additional Details Pricing

You can view pricing details in this screen. Click on the 'Pricing' tab to invoke this screen. For more details on the fields refer to section 2.3.1.3

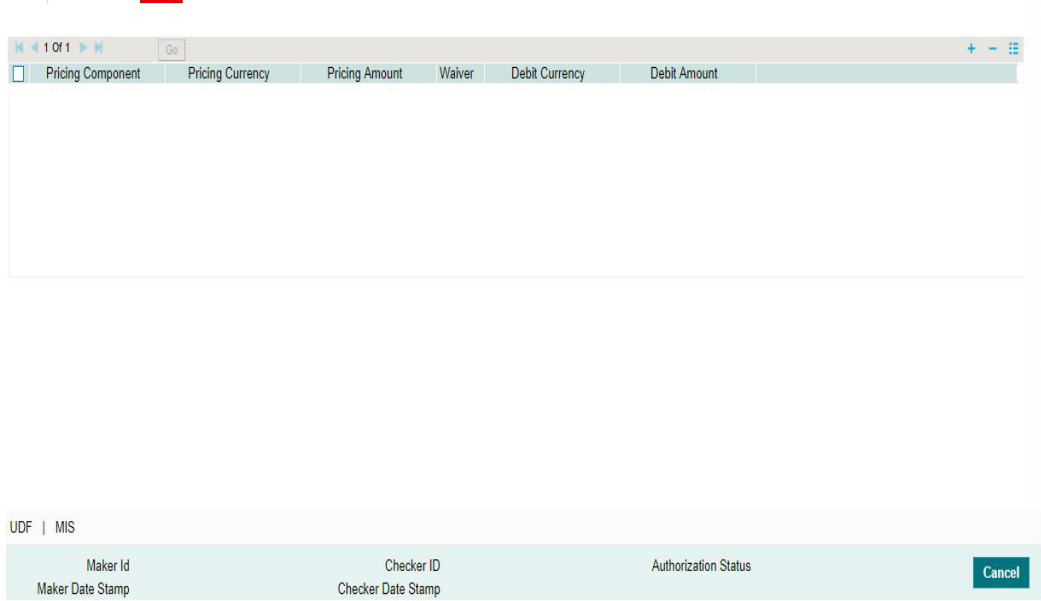

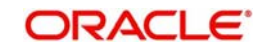

## **2.5.1.3 UDF**

Click this tab to specify the user defined fields.

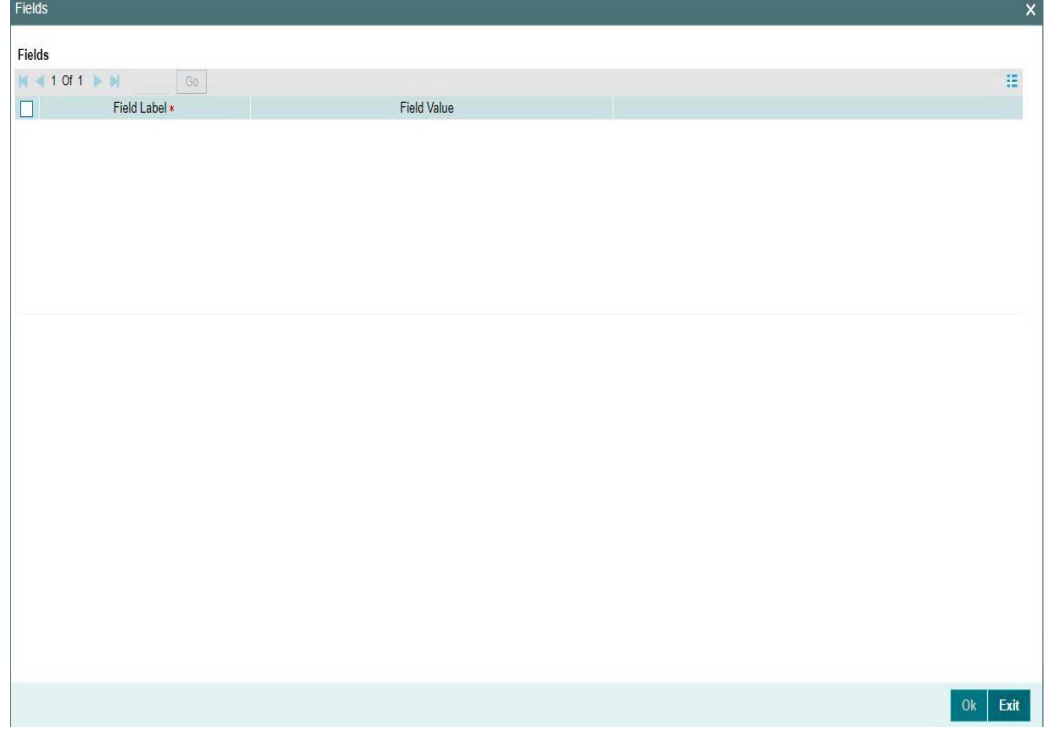

## **2.5.1.4 MIS**

 $1000 - 1$ 

Click this tab to specify the MIS fields.

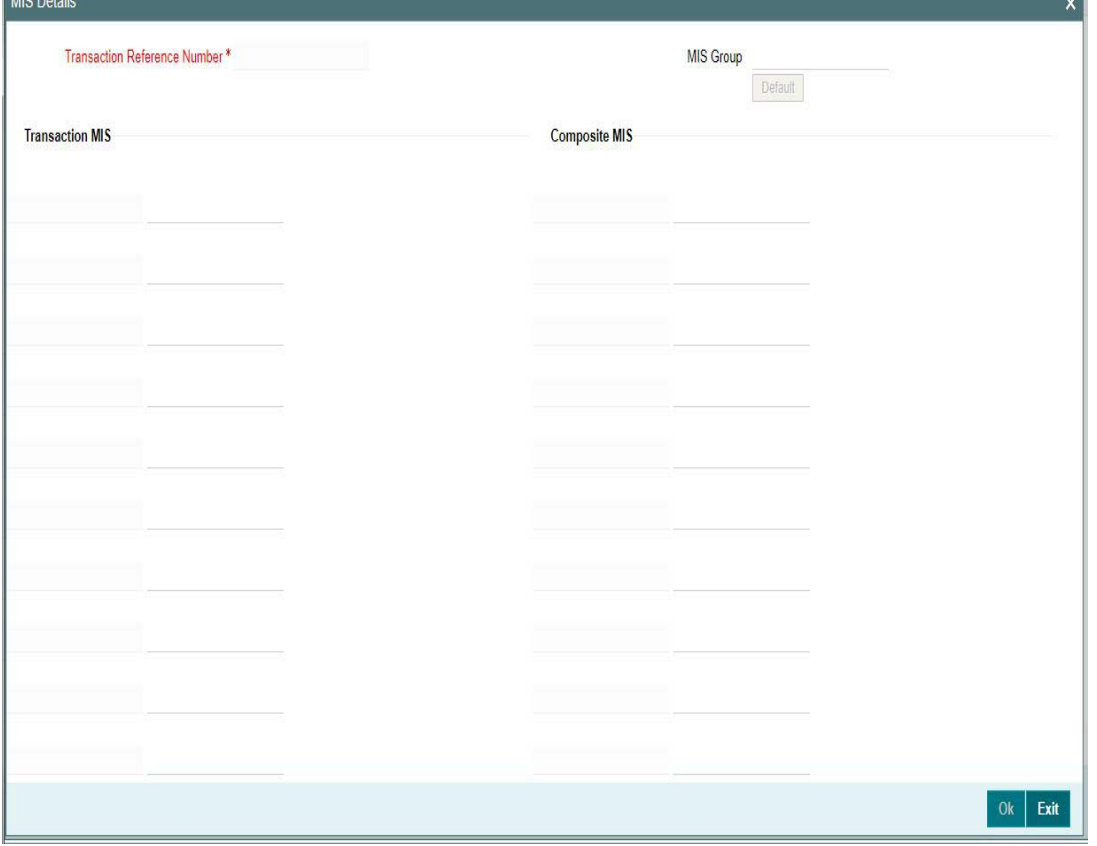

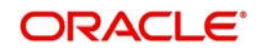

άĪ.

## **2.5.1.5 Viewing NEFT Inbound Payments Summary**

You can view all the inbound NEFT transactions in the summary screen.

<span id="page-41-0"></span>You can invoke the 'NEFT Inbound Payment Transaction Input Detailed Summary' screen by typing 'PTSITONL' in the field at the top right corner of the application toolbar and clicking the adjoining arrow button.Click'New' button on the Application toolbar.

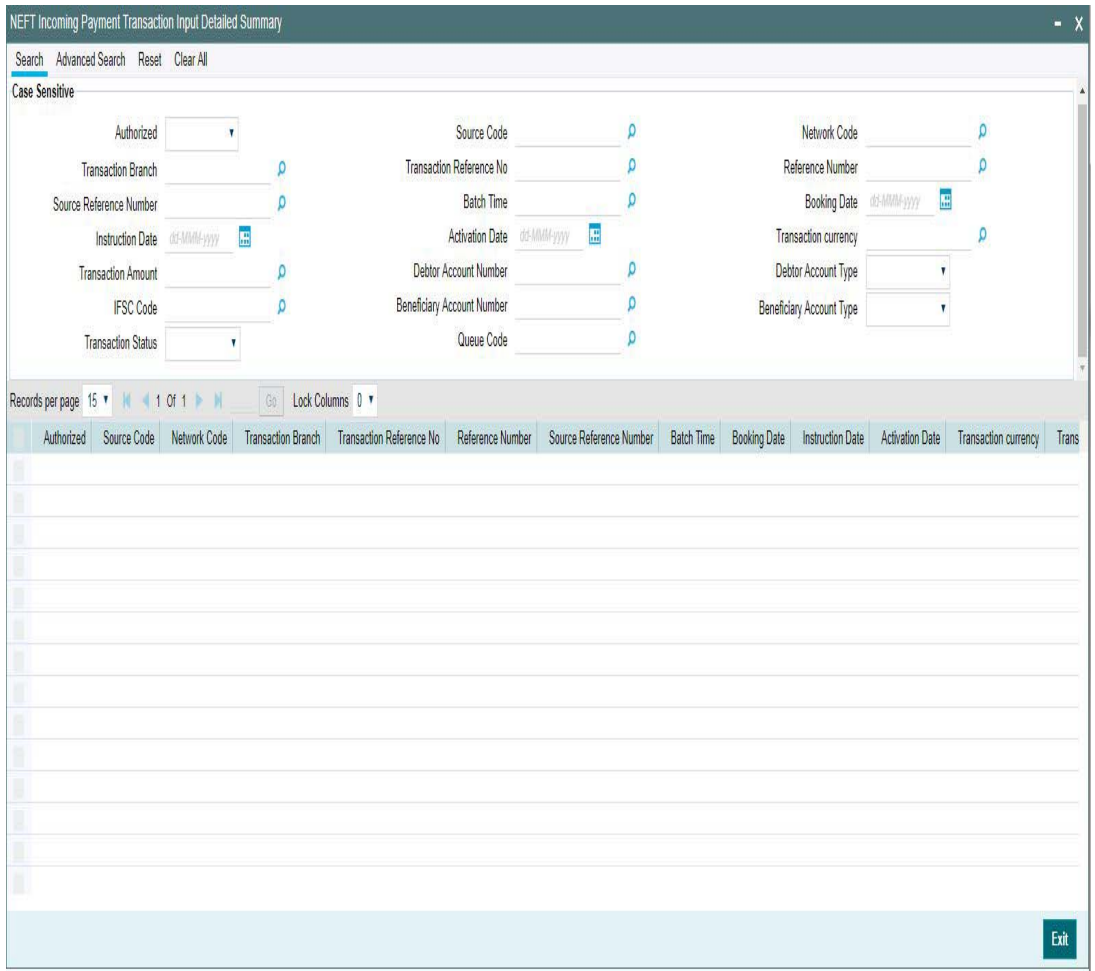

You can search using one or more of the following parameters:

- **•** Authorized
- Source Code
- Network Code
- Transaction Branch
- **Transaction Reference Number**
- Reference Number
- Source Reference Number
- Batch Time
- Booking Date
- Instruction Date
- Activation Date
- Transaction Currency
- Transaction Amount

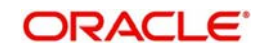

- Debtor Account Number
- Debtor Account Type
- IFSC Code
- **Beneficiary Account Number**
- **Beneficiary Account Type**
- **•** Transaction Status
- Queue Code

Once you have specified the search parameters, click 'Search' button. The system displays the records that match the search criteria

Double click a record or select a record and click on 'Details' button to view the detailed maintenance screen.

## <span id="page-42-0"></span>**2.5.2 NEFT Inbound Payment View**

<span id="page-42-1"></span>You can view the NEFT Inbound transaction in this screen.

You can invoke "NEFT Inbound Payments" screen by typing 'PTDIVIEW' in the fieldat the top right corner of the Application tool bar and clicking on the adjoining arrow button. Click new button on the Application toolbar.

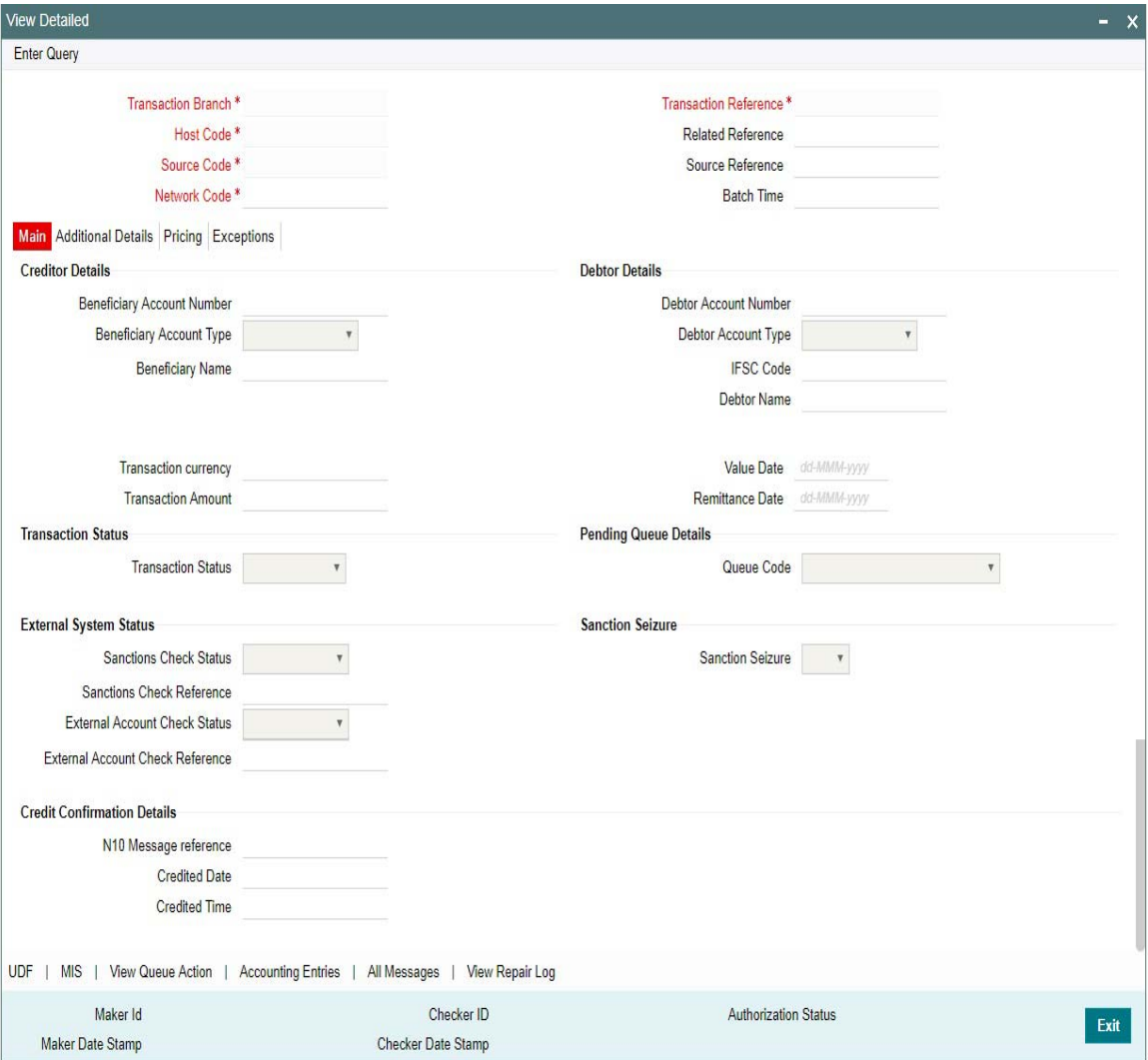

Click on 'Enter Query' button and enter a valid Transaction Reference Number.

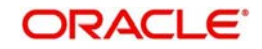

- Along with the transaction details, user can also view the Status details for the following:
	- Transaction Status
	- Pending Queue Details
	- External System Status
	- Sanction Seizure
	- Credit Confirmation Details
- Click Execute Query to populate the details of the transaction in the Inbound NEFT Payments View screen.The system displays all the fields in the below mentioned tabs based on the transaction reference number. .

For more details on Main, Additional Details and Pricing tabs refer to 'PTDITONL' screen details above.

## **2.5.2.1 Exceptions Tab**

Click on the 'Exceptions' tab to invoke this screen. All the details pertaining to Return Details, Network Reject Details and Dispatch Details are displayed here for the entered Transaction Reference Number

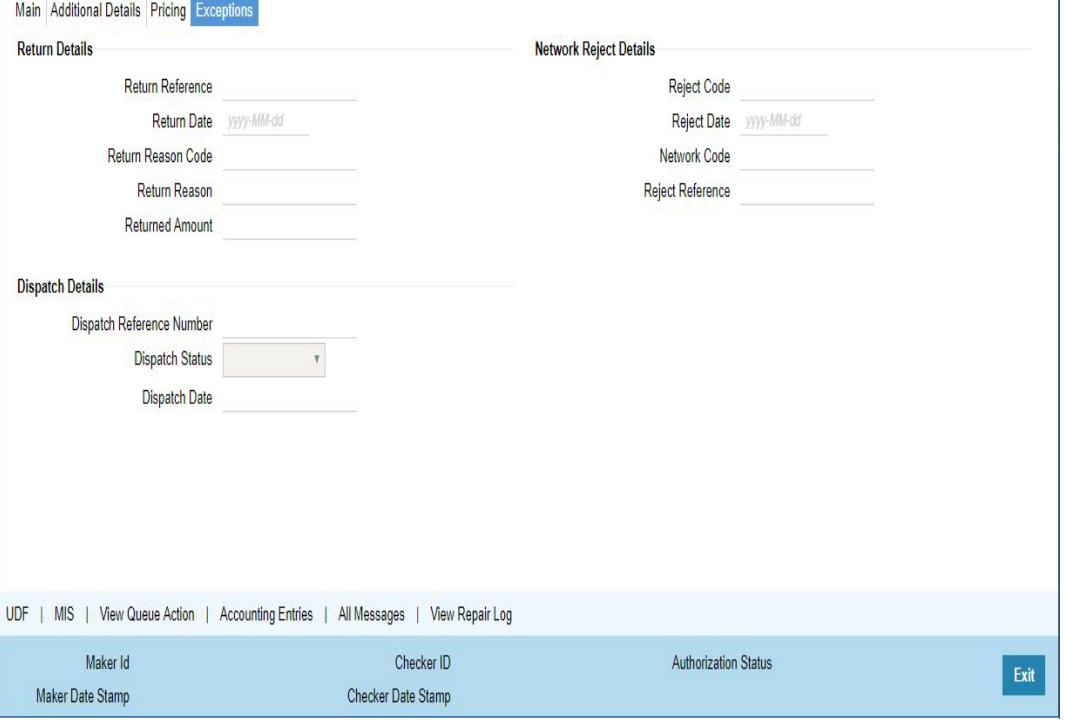

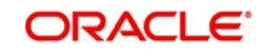

## **2.5.2.2 UDF Tab**

You can invoke this screen by clicking UDF tab in the PTDIVIEW screen.

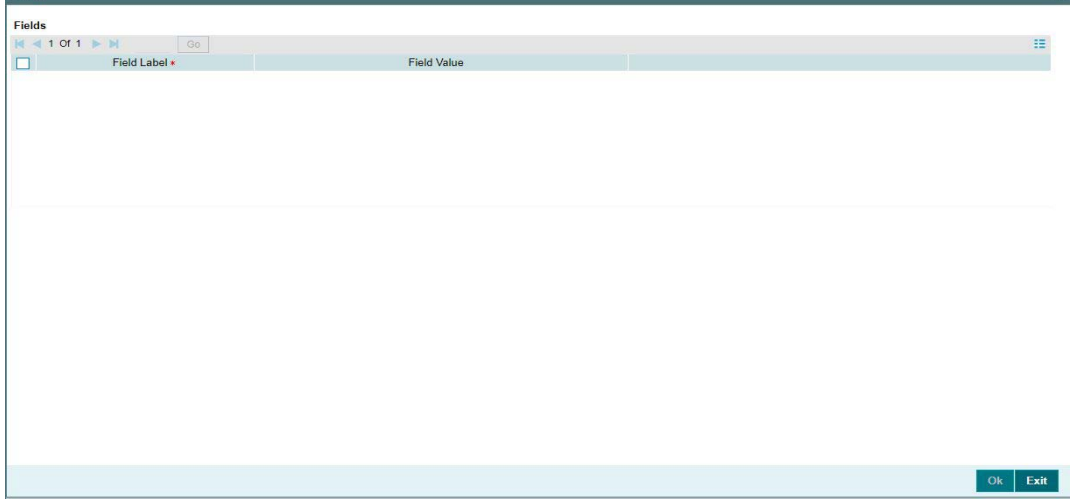

## **2.5.2.3 MIS Tab**

You can invoke this screen by clicking MIS tab in the PTDIVIEW screen.

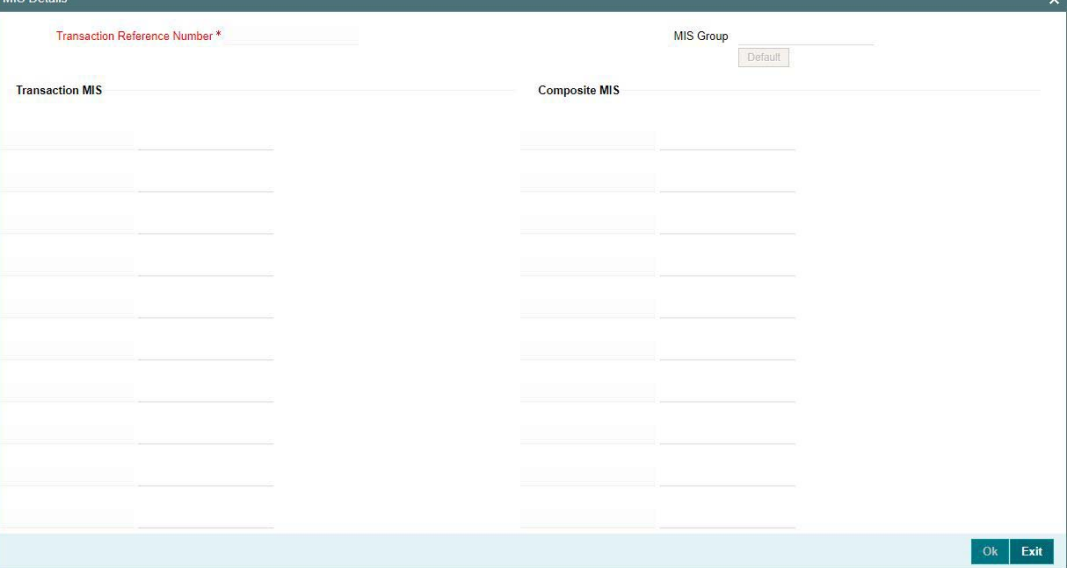

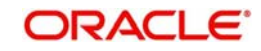

 $\overline{\phantom{a}}$   $\overline{\phantom{a}}$   $\overline{\phantom{a}}$   $\overline{\phantom{a}}$ 

## **2.5.2.4 View Queue Action Log**

User can view all the queue actions for the respective transaction initiated. You can invoke this screen by clicking the 'View Queue Action' button in View screen, where the Transaction Reference Number is auto populated and related details are displayed

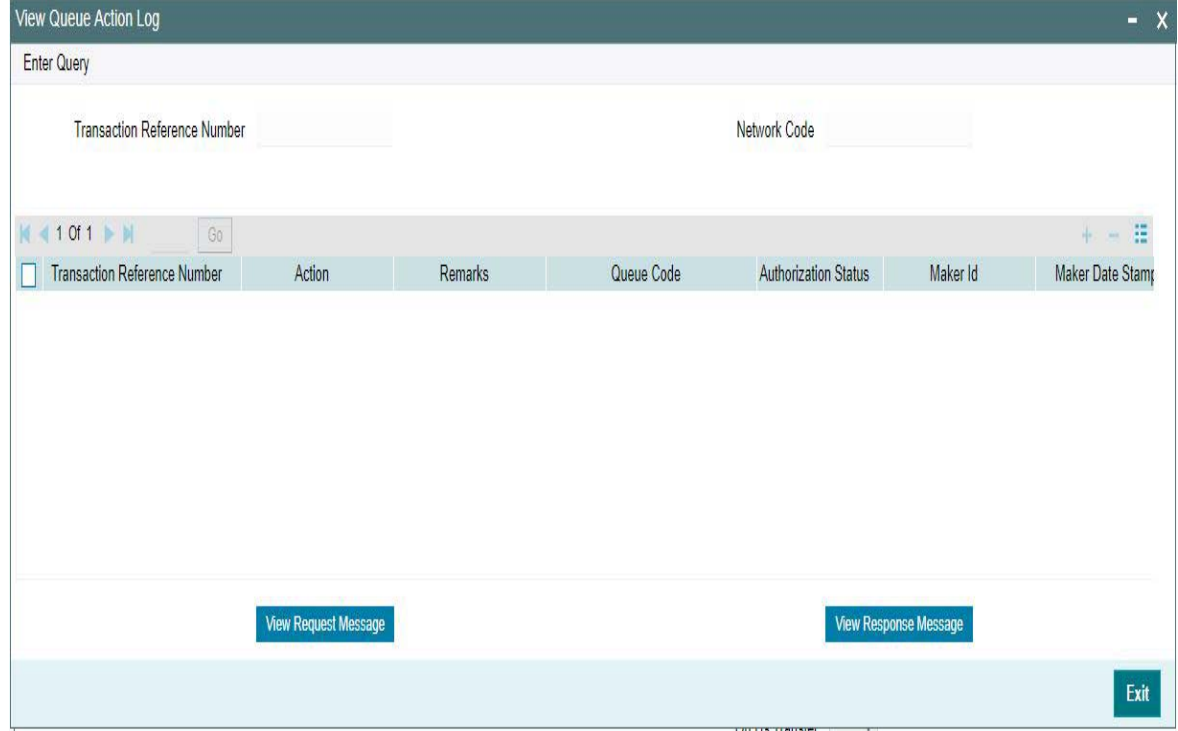

Following details are displayed:

- **Transaction Reference Number**
- Network Code
- Action
- **Remarks**
- Queue Code
- Authorization Status
- Maker ID
- Maker Date Stamp
- Checker ID
- Checker Date Stamp
- **•** Queue Status
- Queue Reference No
- Primary External Status
- **Secondary External Status**
- External Reference Number

User can view the request sent and the corresponding response received for each row in Queue Action Log.

Also user can view the request sent to and the response received from external systems for the following:

• Sanction screening

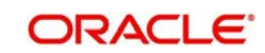

- **External credit approval**
- **External Account Check**
- External FX fetch
- **External price fetch**
- Accounting system

### **2.5.2.5 Accounting Entries**

You can click the "Accounting Entries" link in the transaction input screen to invoke the screen

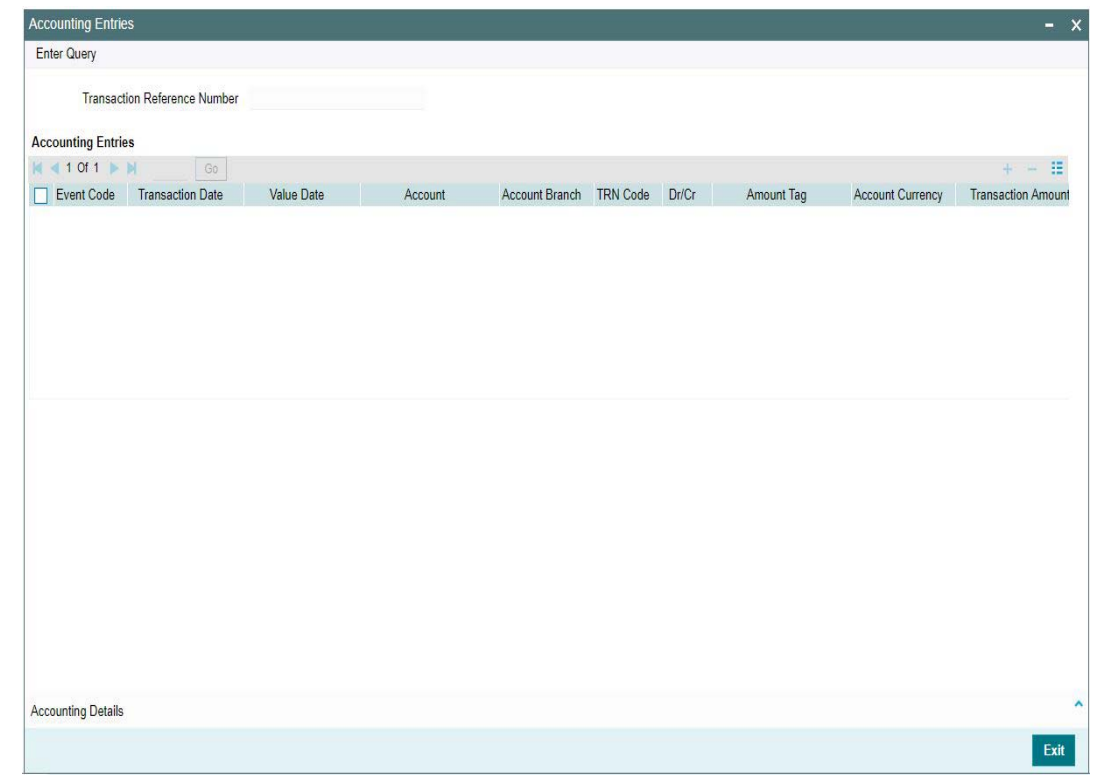

The system displays the following details in a grid form that contains accounting entries in multiple rows:

The system displays the following details in a grid form that contains accounting entries in multiple rows:

#### **Transaction Reference Number**

Displays the Transaction reference number.

#### **Event Code**

Displays the Accounting event code.

#### **Account**

The system displays the transaction account number that is debited or credited in the accounting entry.

#### **Account Branch**

The system displays the account branch.

#### **TRN Code**

The system populates the transaction code of the accounting entry from the Account Template maintenance.

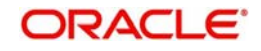

### **Dr/Cr..**

The system displays whether the accounting entry is 'debit' or 'credit' leg.

#### **Amount Tag**

The system displays the amount tag of the Amount being debited/credited.

#### **Account Currency**

The system displays the transaction account currency.

#### **Transaction Amount**

The system displays the transaction amount being debited/credited.

#### **Netting**

The system displays if Netting of accounting entries is required.

#### **Offset Account**

The system displays the Offset Account of the accounting entry for posting the offset debit/ credit.

## **Offset Account Branch**

The system displays the Offset Account Branch.

#### **Offset TRN Code**

The system displays the Offset Transaction Code from the Account Template maintenance.

#### **Offset Amount Tag**

The system displays the Offset Amount Tag of the Offset amount.

#### **Offset Currency**

The system displays the Offset Amount Currency.

#### **Offset Amount**

The system displays the Offset Amount being debited or credited.

#### **Offset Netting**

The system displays if the Offset Netting is required.

## **2.5.2.6 All Messages Tab**

Click the "All Messages" link in the View screen to invoke this sub-screen.

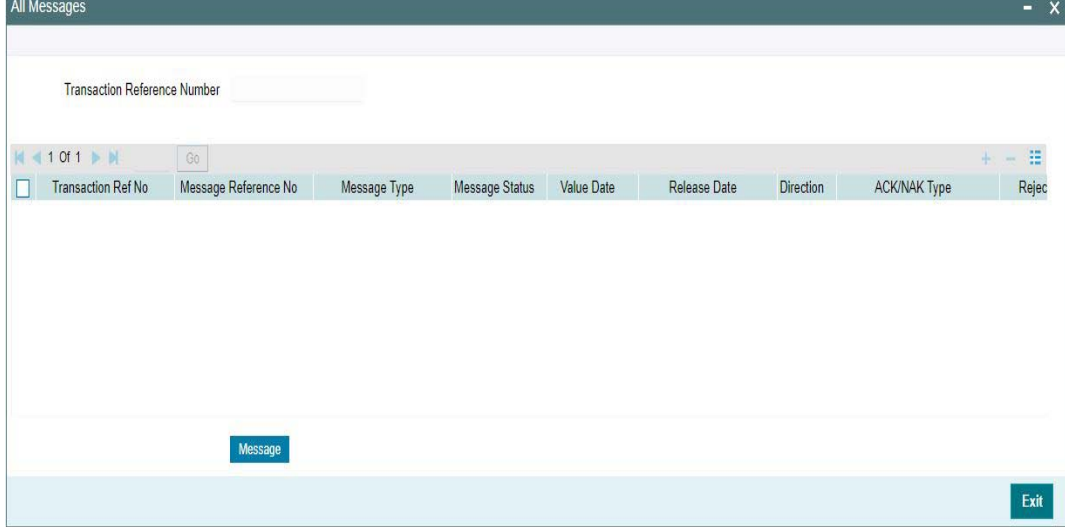

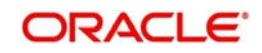

The system displays the following details in a grid form containing one or multiple rows for the Transaction Reference Number specified.

- Transaction Ref No
- Message Reference No
- Message Type
- Message Status
- Value Date
- Release Date
- **•** Direction
- ACK/NAK Type
- Reject/Response Code

#### **2.5.2.7 View Repair Log**

User can view all the Repair actions for the respective transaction initiated. You can invoke this screen by clicking the 'View Repair Log' button in View-screen, where the Transaction Reference Number is auto populated and related details are displayed.

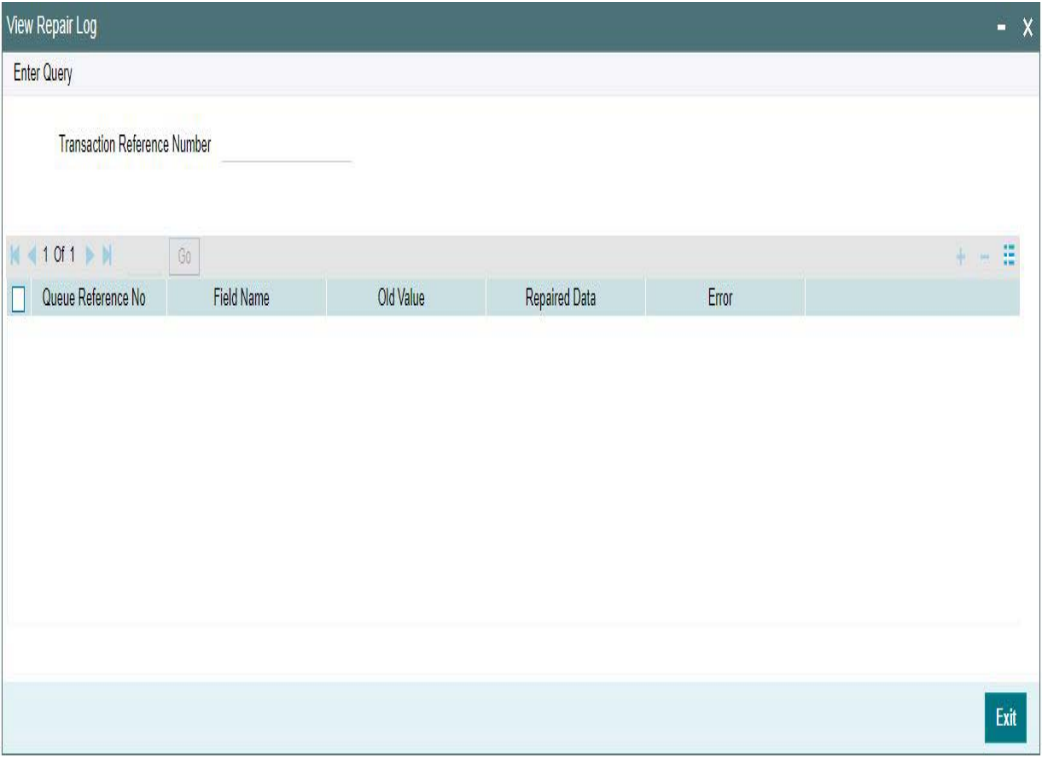

You can View Repair Log details in this sub-screen.Following details are displayed:

- Queue Reference No
- Field Name
- Old Value
- Repaired Data
- **•** Error

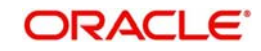

## **2.5.2.8 NEFT Inbound Payments View Summary**

<span id="page-49-0"></span>You can invoke the 'NEFT Inbound Payments View Summary' screen by typing 'PTSIVIEW' in the field at the top right corner of the application toolbar and clicking the adjoining arrow button.Click 'New' button on the Application toolbar.

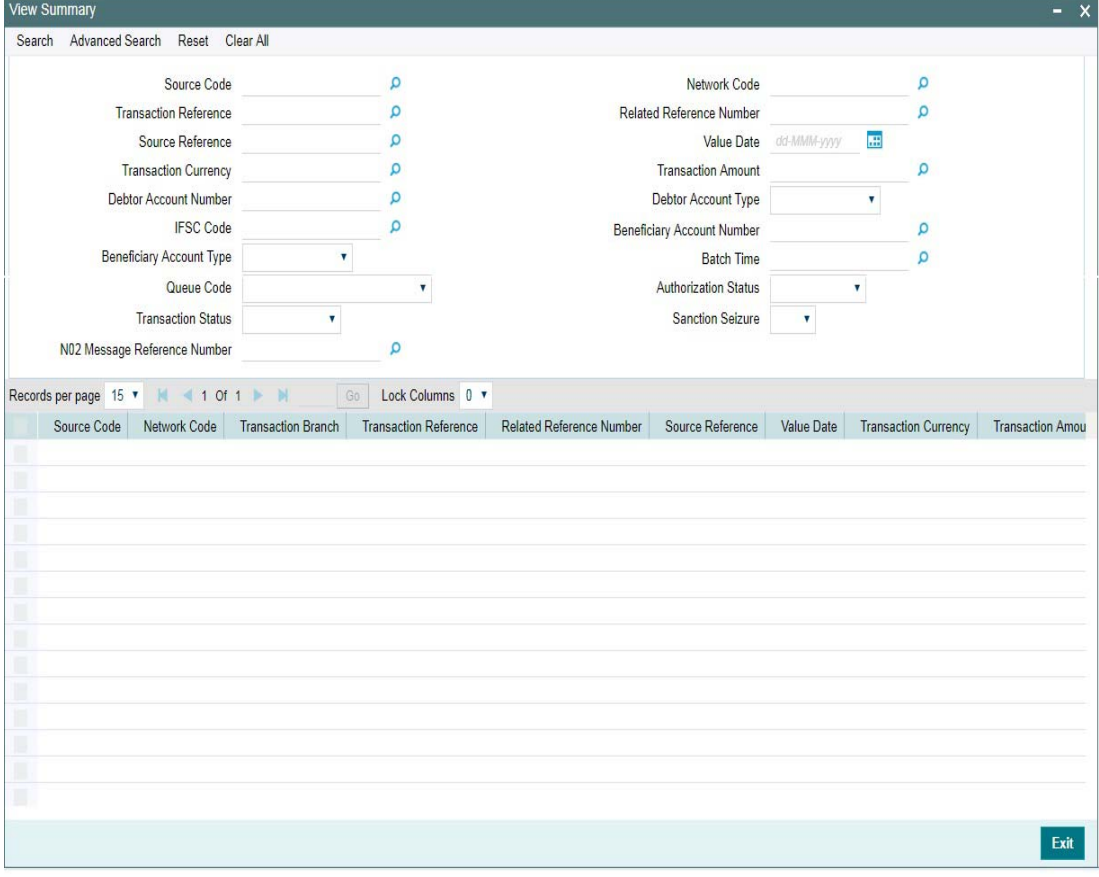

You can search using one or more of the following parameters:

- Source Code
- **Network Code**
- Transaction Reference
- Related Reference Number
- **Source Reference**
- Value Date
- Transaction Currency
- Transaction Amount
- Debtor Account Number
- Debtor Account Type
- IFSC Code
- **Beneficiary Account Number**
- **Beneficiary Account Type**
- Batch Time
- Queue Code
- **•** Authorization Status
- Transaction Status

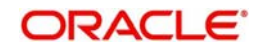

- **Sanction Seizure**
- N02 Message Reference Number
- Once you have specified the search parameters, click 'Search' button. The system displays the records that match the search criteria.

Double click a record or select a record and click on 'Details' button to view the detailed maintenance screen.

## <span id="page-50-0"></span>**2.5.3 NEFT N04 Browser**

You can view the N04 messages received through this browser. You can query based on batch time and date, to view the specific N04 message.

<span id="page-50-1"></span>You can invoke the 'NEFT N04 Browser' screen by typing 'PTSNFN04' in the field at the top right corner of the application toolbar and clicking the adjoining arrow button. Click 'New' button on the Application toolbar.

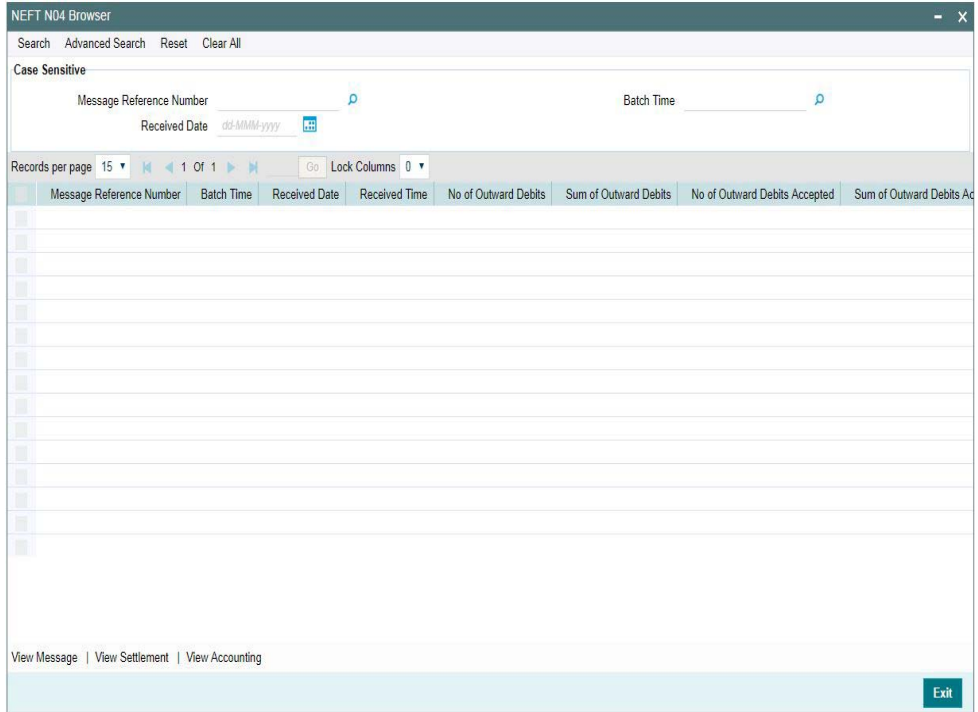

Once you have specified the search parameters.click 'Search' button. The system displays the records that match the search criteria.

## **2.5.3.1 View Message**

You can view the message details and its respective fields by selecting a record.

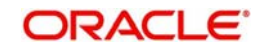

You can invoke this sub-screen by clicking ' View Message' tab in the NEFT N04 Browser screen.

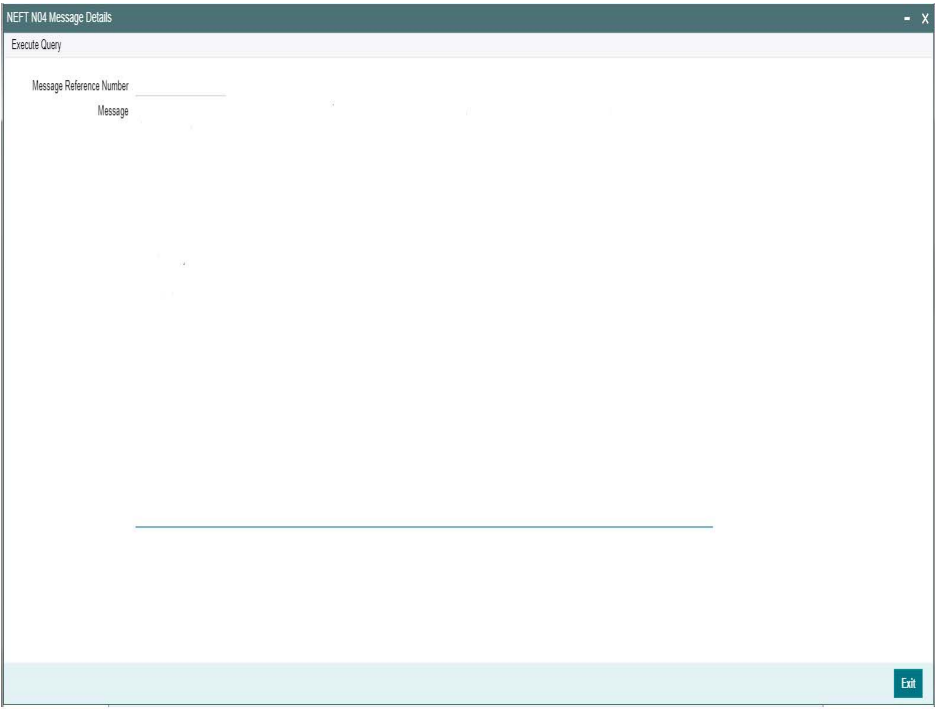

## **2.5.3.2 View Settlement**

You can view the all the N02 messages matched for the corresponding N04 messages received in the ' View Settlement' screen.

You can invoke this sub-screen by clicking ' View Settlement' tab in the NEFT N04 Browser screen

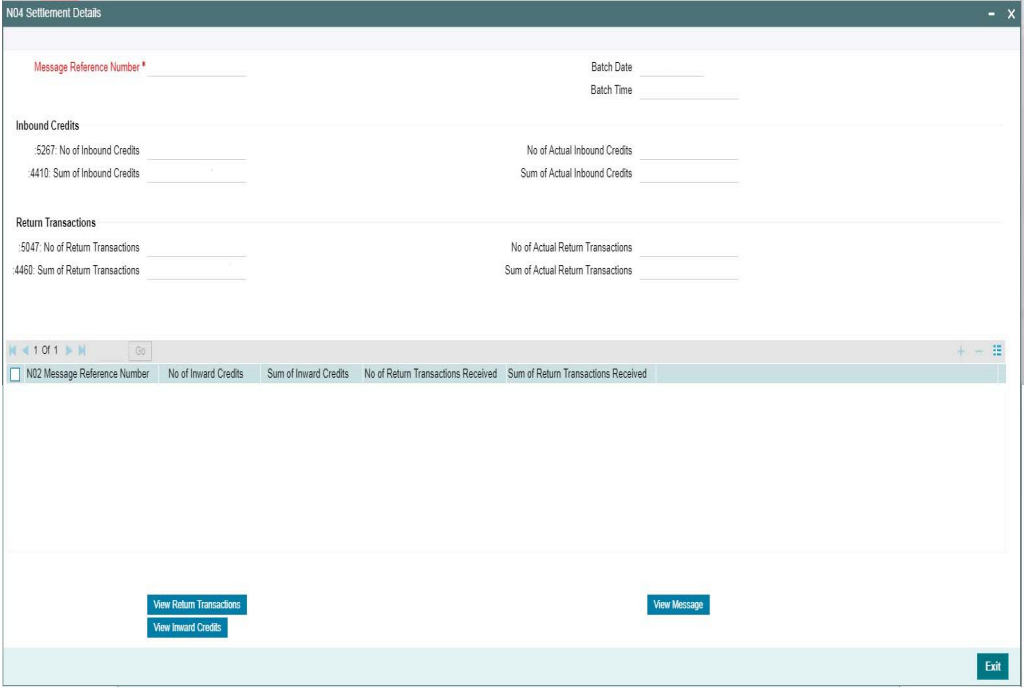

Matching of the N04 message against the N02 messages are done based on the fields:

N04 Fields: Batch Time(3535), Date (3385), Receiver IFSC Code in N04 message.

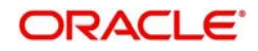

N02 Fields: Batch Time(3535), Originating Date, Receiver IFSC Code in N02 message.

You can also view the following details in the View Settlement screen:

### **Inbound Credits**

#### **:5267 No of Inbound Credits**

Displays the total no of inbound credits as received in N04 message.

#### **:4410 Sum of Inbound Credits**

Displays the total sum of inbound credits as received in N04 message.

#### **No of Actual Inbound Credits**

Displays the actual number of successful final credits after settlement to beneficiary.

#### **Sum of Actual Inbound Credits**

Displays the actual sum of successful final credits after settlement to beneficiary.

#### **Return Transactions**

#### **:5047 No of Return Transactions**

Displays the total no of return transactions as received in N04 message.

#### **:4460 Sum of Return Transactions**

Displays the total sum of return transactions as received in N04 message.

#### **No of Actual Return Transactions**

Displays the number of successful returns after R-Matching and final settlement to the original debtor.

#### **Sum of Actual Return Transactions**

Displays the sum amount of successful returns after R-Matching and final settlement to the original debtor.

Grid displays the details about the N02 Messages references and its respective details like:

- N02 Message Reference Number
- No of Inward Credits
- Sum of Inward Credits
- No of Return Transactions Received
- Sum of Return Transactions Received

#### **View Return Transactions**

On clicking the ' View Return Transactions' button, Outbound View Summary screen (PTSOVIEW) is launched and lists the underlying outbound payment transactions (in case of returns) ,in the system.

#### **View Inward Credits**

On clicking the ' View Inward Credits' button, Inbound View Summary screen (PTSIVIEW) is launched and lists the underlying inbound payment transactions created in the system.

#### **View Message**

You can select a N02 Reference listed in the grid and click on 'View Message' button to view the N02 message details.

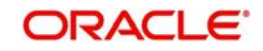

## **2.5.3.3 View Accounting**

You can view the RCLG accounting entries passed on the receipt of N04 message for the record selected.

You can invoke this sub-screen by clicking ' View Accounting' tab in the NEFT N04 Browser screen.

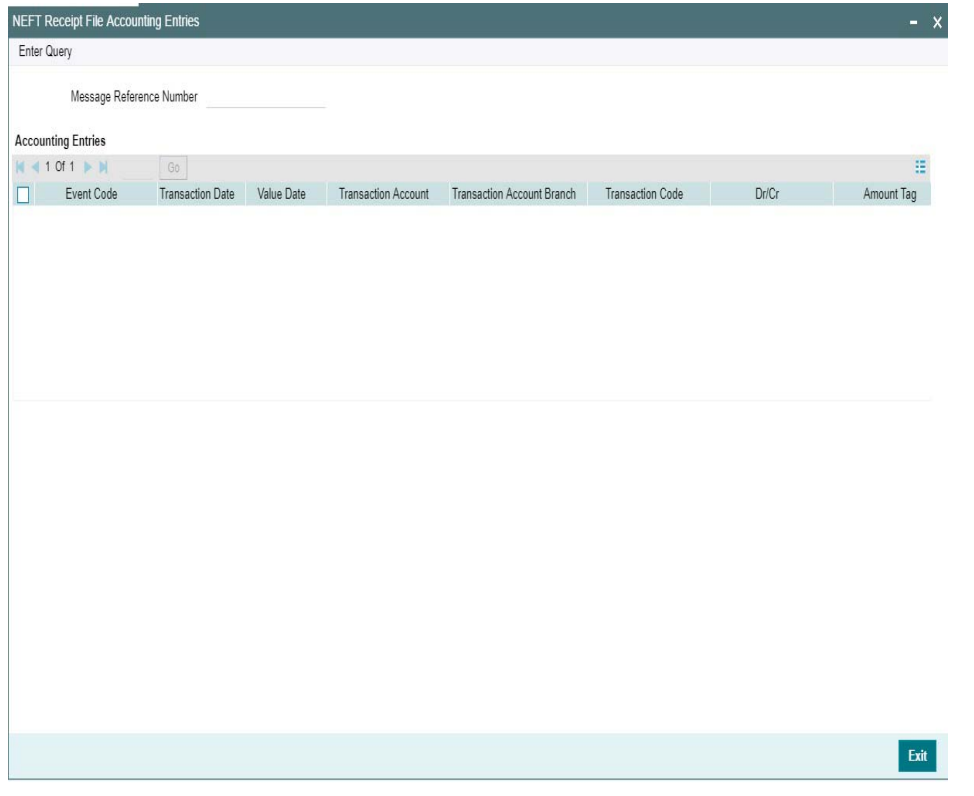

## <span id="page-53-0"></span>**2.5.4 NEFT Inbound Message Browser**

You can view all the inbound NEFT messages such as - N02, N03, N04, N09 and N10, generated in this screen.

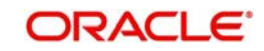

You can invoke 'NEFT Inbound Message Browser' screen by typing 'PTSINBRW' in the field at the top right corner of the Application tool bar and clicking on the adjoining arrow button.

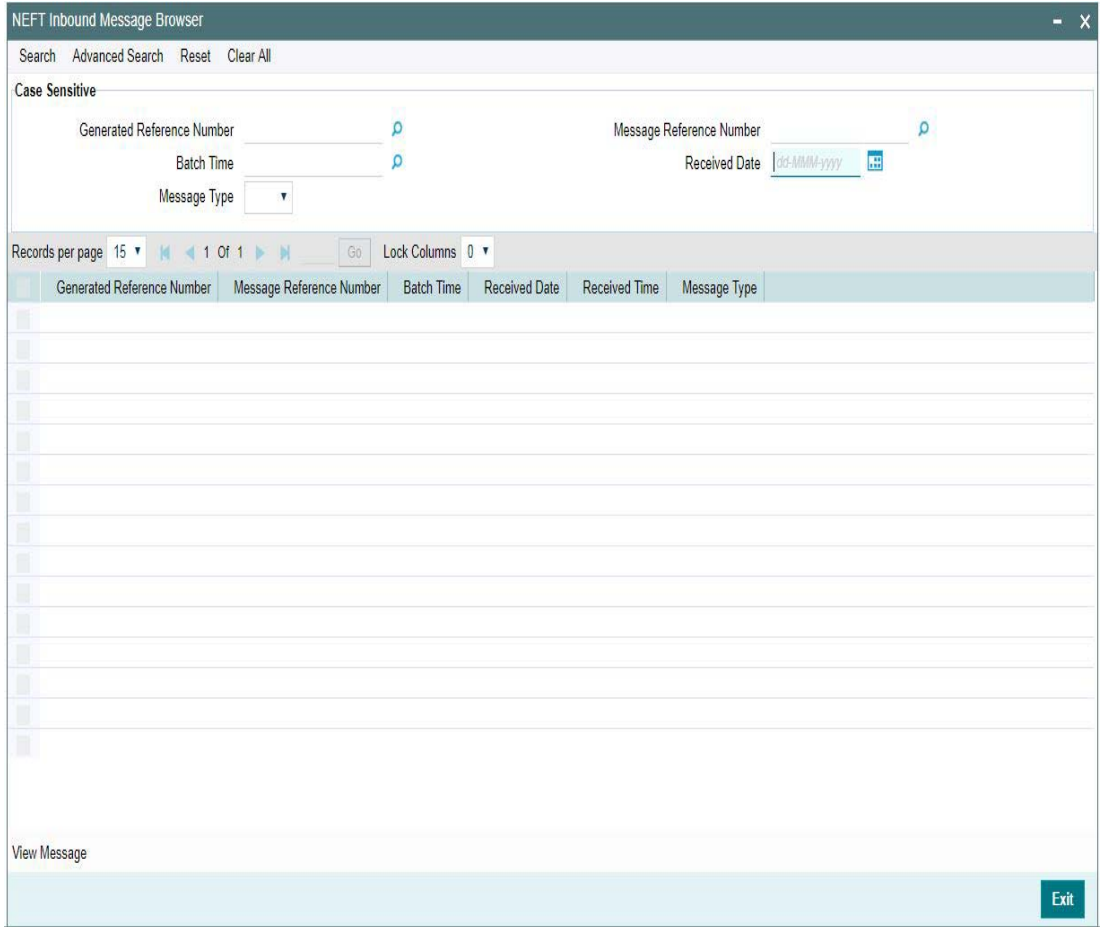

You can search for the records using one or more of the following parameters:

- **Generated Reference Number**
- Message Reference Number
- Batch Time
- Received Date
- Message Type

#### **Note**

Inbound SFMS ACK/NAK Messages, can be viewed against respective N06 dispatch ,in NEFT outbound browser (PTSOUTBR).

Following sub screens/ actions are available in the message browser screen:

#### **View Message**

All the messages - N02, N03, N04, N09 and N10 are listed in this Inbound browser screen.Select a record and click on 'View Message' button to view the message details.

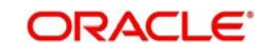

## <span id="page-55-0"></span>**2.6 NEFT Inbound Payments Processing**

## <span id="page-55-1"></span>**2.6.1 NEFT Inbound Payment Validations**

Following validations and process changes are handles as part of the NEFT Incoming payments: Initial Validations

- During initial validation, system checks if the incoming N02 message is for Return of outgoing payment or Normal Incoming payment
- If the field (:2006) 'Related Reference number' has any value, then the N02 message is identified as Return of outgoing payment. For more details on Return, refer to Return of payments section
- If the field (:2006) 'Related Reference number' does not have any value and only the field (:2020) 'Transaction reference number' has value, it is processed as incoming payment

#### **Note**

This is the transaction reference specified by the sender's bank in originating N06 message and it is stored in the Related Reference field in the incoming payment screen.

### **2.6.1.1 Business Override checks**

This is applicable for NEFT transfers as per current functionality.

### **2.6.1.2 Process Exception Checks**

- Customer and Account Status check are done as per current functionality.
	- Customer Status Closed / Deceased / Frozen/whereabouts unknown
	- Account Status Closed/Blocked/Frozen
- **If Account Type and Account Number mapping is not done by the beneficiary bank or in** case of account type mismatch, transaction moves to Process Exception queue.
- In case of account type mismatch (Beneficiary account type in the system and the account type sent in the message), transaction moves to Process Exception queue.

#### **2.6.1.3 Network Validations**

- Debtor/ creditor/Bank/Additional details for a payment transaction are validated against valid characters allowed for the network. In case of Network character validation failure, transaction is moved to repair queue.
- IBAN check is applicable for NEFT Inbound payments.

#### **2.6.1.4 Non - NRE A/c to NRE A/c Payment Check**

- System checks if the sender's account type (field:6305) belongs to Non-NRE account type.
- This is identified based on the below values present in the field
	- 10 Savings Bank
	- 11 Current Account
	- 13 Cash Credit
	- 14 Loan Account
	- 12 Overdraft
	- $-40 NRE$

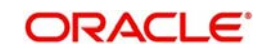

- System checks the Beneficiary account type (field:6310) belongs to NRE account type. This is identified based on the above values present in the field
- If it is resolved as Non-NRE a/c type to NRE a/c type payment, the Inbound payment transaction is moved to the Repair queue. Available actions in the Repair queue are :
	- Repair. Repair processing logic is the same as per functionality.
	- Return- Refer to Return of Payments section for more details
- In all other account type cases, the transaction moves to the next processing stage.
- Validations for Repair Queue:
	- Beneficiary Name Check is done. If the validation fails, the Inbound payment transaction is moved to the Repair queue.
	- In cases of Invalid beneficiary account or Credit to FCY account, the Inbound payment transaction is moved to the Repair queue.
	- If Beneficiary account branch could not be derived based on the Beneficiary branch IFSC (:5569) from the incoming N02 message, then it is moved to the Repair queue.

#### **2.6.1.5 Authorization limit check**

Authorization limit check, supports only one Auth Limit Queue.

#### **2.6.1.6 Future Valued Check**

This is not applicable for NEFT Inbound Payments.

#### **2.6.1.7 FX Limit Check**

FX Limit check is not applicable for NEFT Inbound payments.

#### **2.6.1.8 EOB N04 and N02 Messages Matching & Release Final Credit**

Following are the processing steps:

- After the successful EAC Check Approved, System does not immediately post accounting entries for the incoming credit payments.
- Incoming Payments transactions are marked with below transaction status as;
	- 'Active', (After ECA Check -Approved, but N04 for the batch time/date not received)
	- 'Processed', (After N04 for the corresponding batch time/date received)
	- 'Returned', (In case of return due to valid reasons.)
- N04 Match and RCLG Accounting:
	- System checks if N04 is received for the corresponding N02s based on the fields below.
	- On receipt of N04, system performs automatic matching of the N04 with N02s based on the fields (:3535) 'Batch Time, (:3385) 'Date', Receiver IFSC code present in the N04 message against the fields (:3535) 'Batch Time, Originating Date, Receiver IFSC code present in the N02 message.

#### **Note**

While N02 messages are continuously received, N04 end of batch settlement message will be sent by RBI Clearing Centre at the end of every 30-minute batch time.

If matched, system triggers the RCLG event as - Dr. Nostro Account and Cr. Clearing GL

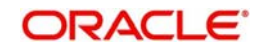

## **Transaction accounting:**

System releases the final credit (DRLQ/CRLQ accounting entries posting) to the beneficiary account. Such successful incoming payment transactions statuses are marked as 'Processed'.

- If Incoming payment could not be credited to the beneficiary account for any valid reasons such as Beneficiary Name Mismatch, Beneficiary Account Invalid, Inward Credit to NRE from Non-NRE account etc.), such transactions are 'Returned' from 'Repair' Queue.
- There can be transactions pending in the exception queues (such as Process Exception/Business Override/Repair Queue/Authorization Limit Check/ Sanction Check/Pricing Queue/EAC) which can be settled any time before B+2 cut-off time. (Refer Returns Processing section for B+2)
	- Such transactions are placed into the success path of the incoming process flow post Repair/Approval from the respective exception queues.
	- System checks if the corresponding N04 message is received and matched before final credit to beneficiary. If matched, then it triggers DRLQ, CRLQ events as part of transaction accounting.

## **2.6.1.9 Accounting Handoff**

Accounting details are handed off to the accounting system for posting the entries. Following entries are posted for - Receipt accounting and Transaction accounting:

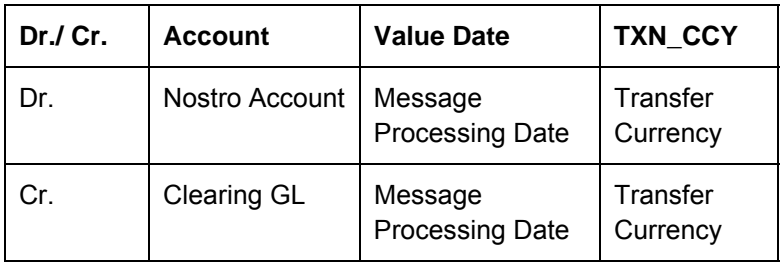

Accounting handoff is done as the RCLG event is triggered.

Following are the entries posted for the transactions booked:

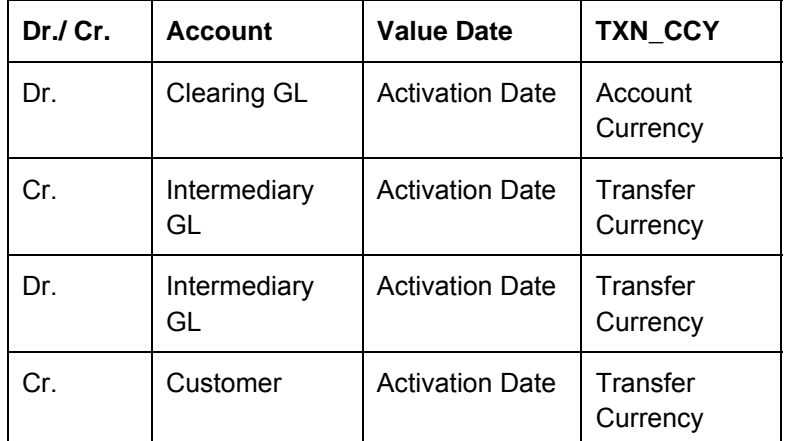

## <span id="page-57-0"></span>**2.6.2 Message Dispatch - Outbound N10 Credit Confirmation ACK Message**

 After processing the CRLQ event, a background job generates the 'Credit Acknowledgement Message' for the incoming payment transactions

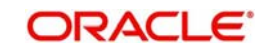

 This process groups the number of incoming payments and generates a single 'Credit Acknowledgement Message' for those transactions (Number of transactions for group will be parameterized in network maintenance)

## <span id="page-58-0"></span>**2.6.3 Notifications**

After processing the N10 message successfully, a notification is sent to the external system, to further send it to Beneficiary with the defined details in the following formats:

- SMS
- E-Mail

Credit Notification for the inbound payment is sent to beneficiary to the registered number/ mail id with the details like:

- Beneficiary Account
- Transfer Currency
- **•** Transfer Amount
- Activation Date
- Transaction Reference Number
- Debtor Name

## <span id="page-58-1"></span>**2.7 Processing R-transactions**

When R- transactions are received, system tries to match the transaction with the original payment sent irrespective of the original transaction status. Transactions pending in exception queues / future value queues will also be considered for matching.

If the original transaction fetched is not found or not in the expected status, system will move the R- message to an exception queue with appropriate error message.

You can verify the details of original transaction, initiate appropriate steps for moving the transaction to the required status and then re-initiate the processing of R-message.

For information related to R-Messages Queue, refer to the Queue User Guide.

## <span id="page-58-2"></span>**2.7.1 Return of Inbound Payment**

The Beneficiary bank must credit the beneficiary or return the transaction to the originating bank within B+2 hours or else it would have to be returned as NEFT Outbound transactions (N06), wherein B is Batch Time received in the N02 message. Return cutoff time will be captured in Network Maintenance

You can invoke the "Return of Inbound Payment" screen by typing 'PTDINRTN'in the field at the top right corner of the application tool bar and clicking on the adjoining arrow button. You will be allowed to perform return operations only if the transaction processing status is Completed for Inbound transactions.

<span id="page-58-3"></span>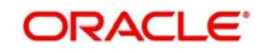

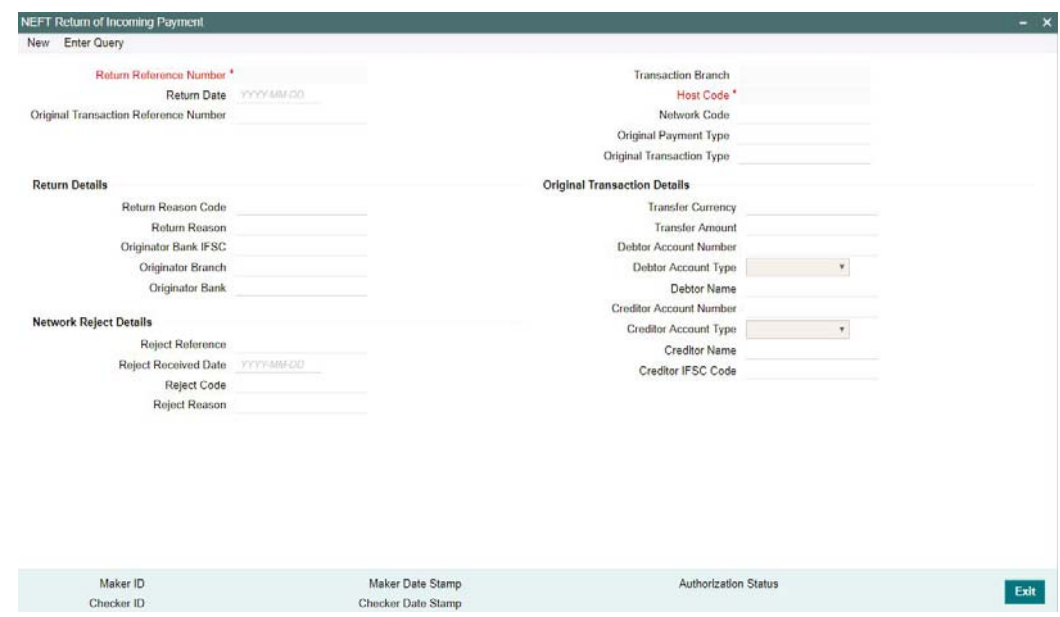

#### **Return Reference Number**

The system displays the Return Reference Number by default.

#### **Return Date**

The system displays the Return Date as the current date by default.

#### **Original Transaction Reference**

Specify the Original Transaction Reference and you can view the transactions that are returned. Only Inbound transactions with payment type as 'NEFT' and Transaction status 'Processed' are listed for this field.

On entering theOriginal Transaction Reference,the information related to the transaction is defaulted in the below listed fields:

- Network Code
- Original Transaction Type
- Original Payment Type
- End to End ID

#### **Original Transaction Details**

- Transfer Currency
- Transfer Amount
- Debtor Account Number
- Debit Account Type
- Debtor Name
- Creditor Account Number
- Creditor Account Type
- Creditor Name
- Creditor IFSC Code

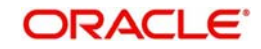

## **Return Details**

#### **Return Reason Code**

Specify the Return Reason Code. Alternatively, you can select the Return Reason from the option list. The list displays all valid Return Reasons maintained in the system.

#### **Note**

Only the reject codes applicable for the payment network for the operation 'Payment Return' are listed.

### **Return Reason**

The system displays the Return Reason based on the selected Reject Code.

#### **Originator Bank IFSC**

IFSC code of the originator of the transaction

#### **Originator Branch**

Name of the Originator Branch

#### **Originator Bank**

Specify the Originator Bank. Alternatively, you can select the Originator Bank from the option list. The list displays all valid Originator Banks maintained in the system.

#### **Note**

You must either specify the Originator Branch or the Originator Bank.

#### **Network Reject Details**

These fields are applicable while querying for a particular Return record which is rejected by the CSM

#### **Reject Reference**

The system displays the Reject Reference details.

#### **Reject Received Date**

The system displays the date on which the network reject was received.

#### **Reject Code**

The system displays the network reject code.

#### **Reject Reason**

The system displays the reason for Network Reject.

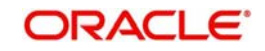

## **2.7.1.1 NEFT Return Of Inbound Payment Summary**

<span id="page-61-2"></span>You can invoke the 'NEFT Return Of Inbound Payment Summary' screen by typing 'PTSINRTN' in the field at the top right corner of the application toolbar and clicking the adjoining arrow button.Click new button on the Application toolbar.

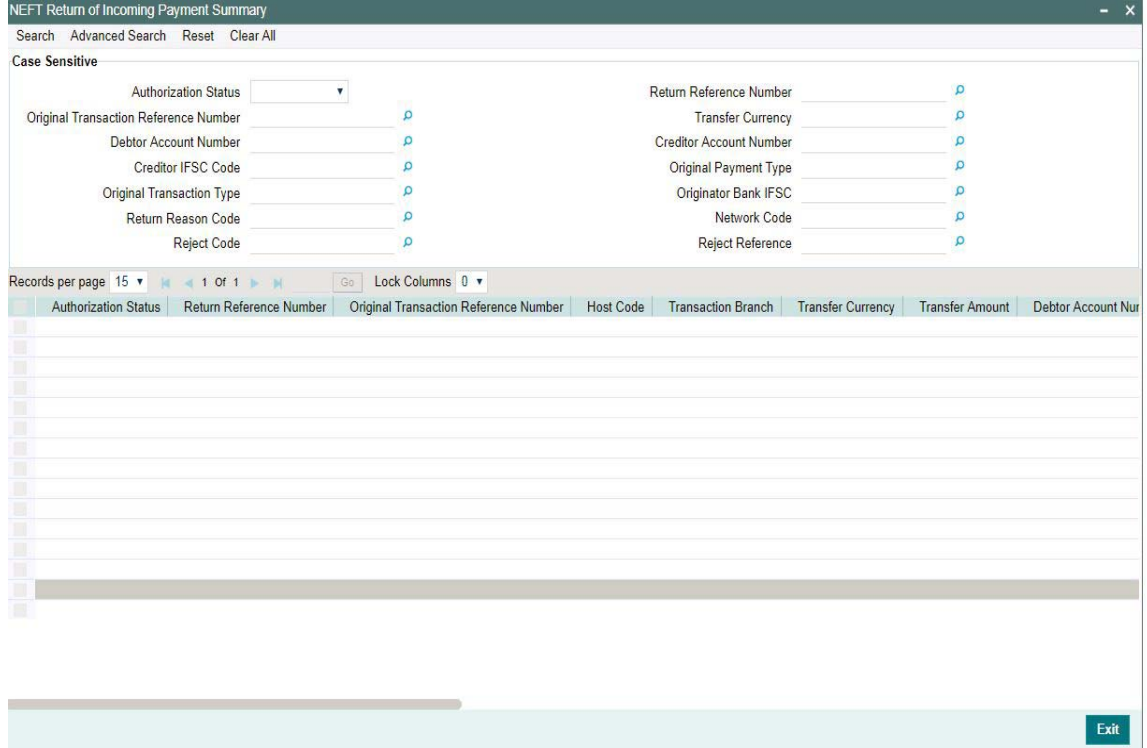

You can click 'Search' button to view all the pending functions. However, you can to filter your search based on any of the following criteria:

- Return Reference Number
- Original Transaction Reference Number
- Debtor Account Number
- Creditor Account Number
- Return Reason Code

When you click 'Search' button the records matching the specified search criteria are displayed.

## <span id="page-61-0"></span>**2.7.2 NEFT Return Of Outbound Payment**

You can invoke the "Return of Outbound Payment" screen by typing 'PTDOTRTN'in the field at the top right corner of the application tool bar and clicking on the adjoining arrow button.

<span id="page-61-1"></span>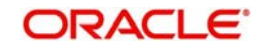

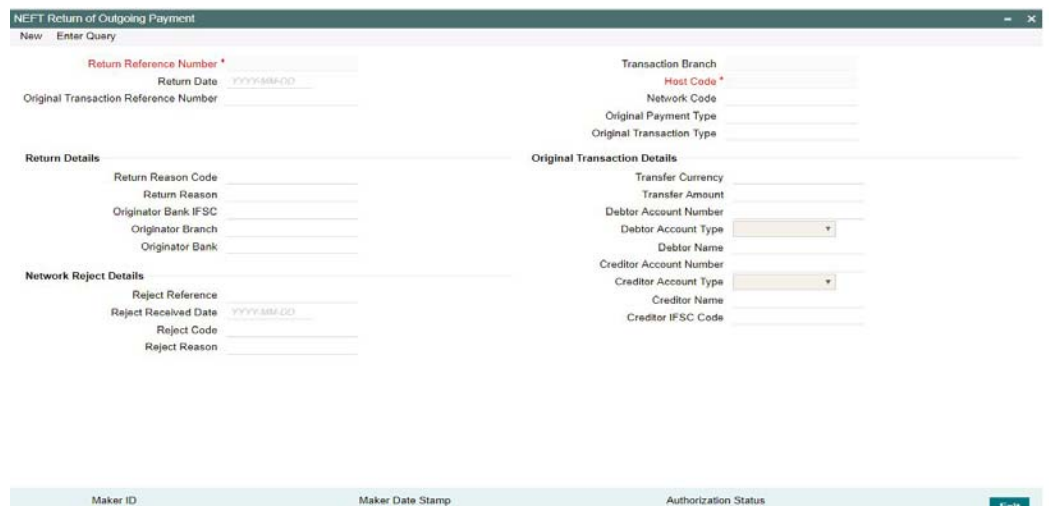

#### **Return Reference Number**

The system displays the Return Reference Number by default.

#### **Return Date**

The system displays the Return Date as the current date by default.

#### **Original Transaction Reference**

Specify the Original Transaction Reference and you can view the transactions that are returned.Only Inbound transactions with payment type as 'NEFT' and Transaction status 'Processed' are listed for this field.

On entering the Original Transaction Reference,the information related to the transaction is defaulted in the below listed fields:

- Network Code
- Original Transaction Type
- Original Payment Type

#### **Original Transaction Details**

- Transfer Currency
- Transfer Amount
- Debtor Account Number
- Debtor Account Type
- Debtor Name
- **Creditor Account Number**
- Creditor Name
- **Creditor IFSC Code**

#### **Return Details**

#### **Return Reason Code**

Specify the Return Reason Code. Alternatively, you can select the reason from the option list. The list displays all valid reasons maintained in the system.

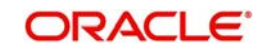

#### **Note**

Only the reject codes applicable for the payment network for the operation 'Payment Return' are listed.

#### **Return Reason**

The system displays the return Reason based on the selected Return Code.

#### **Originator Bank IFSC**

IFSC code of the originator of the transaction

#### **Originator Branch**

Specify the name of the Originator Branch

#### **Originator Bank**

Specify the Originator Bank. Alternatively, you can select the Originator Bank from the option list. The list displays all valid Originator Banks maintained in the system.

#### **Note**

You must either specify the Originator Branch or the Originator Bank.

#### **2.7.2.1 NEFT Return Of Outbound Payment Summary**

<span id="page-63-0"></span>You can invoke the 'NEFT Return Of Outbound Payment Summary' screen by typing 'PTSOTRTN' in the field at the top right corner of the application toolbar and clicking the adjoining arrow button.Click new button on the Application toolbar.

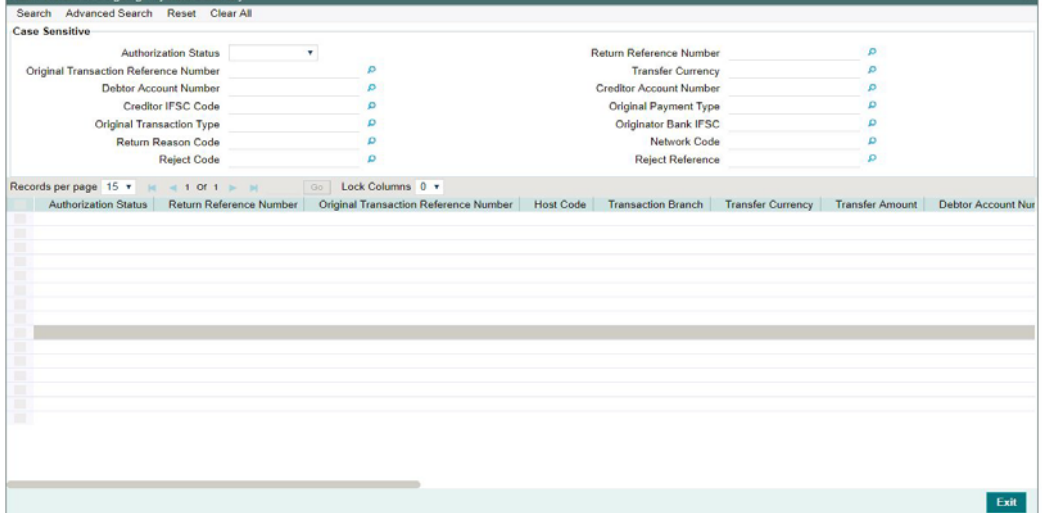

You can click 'Search' button to view all the pending functions. However, you can to filter your search based on any of the following criteria:

- Authorization Status
- Return Reference Number
- **Original Transaction Reference Number**
- Transfer Currency
- Debit Account Number
- Crest Account Number

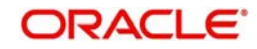

- **Creditor IFSC Code**
- Original Payment Type
- Original Transaction Type
- Originator Bank IFSC
- Return Reason Code
- Network Code
- Reject Code
- Reject Reference

When you click 'Search' button the records matching the specified search criteria are displayed.

## <span id="page-64-0"></span>**2.7.3 Return of Inbound Transactions Pending in Queues**

- Return operation is provided in Repair queue which is applicable only for Inbound transactions which are pending due to exceptions.
	- Inbound NEFT payments when cancelled from any exception queue, is moved to Repair Queue.Return of the transaction can be initiated from Repair Queue.
- If payments are returned from the Repair Queue, Inbound payment accounting entries is passed with credit account as Payment Return GL maintained in Payment Currency preferences. Subsequently, payment return is processed and reversal entries are passed.

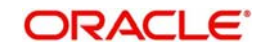

# **3. Function ID Glossary**

## **P**

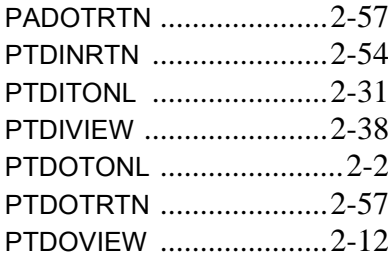

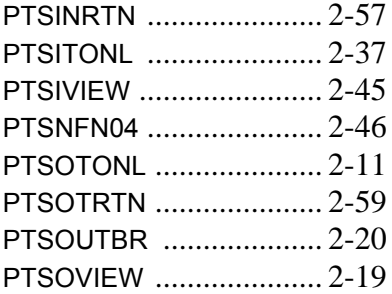

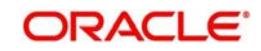